# MANUAL PARA TUTORES DEL AMBIENTE VIRTUAL DE APRENDIZAJE NUCLEAR

¡Bienvenidos! Les presentamos una guía sencilla sobre la utilización de AVAN para tutores.

### **SOBRE AVAN**

AVAN está desarrollado en una Plataforma llamada MOODLE, que es de Código abierto.

Moodle trabaja con cualquier navegador, desde cualquier sistema operativo. Se recomienda: Google Chrome, Firefox, Opera o Internet Explorer 9 o superior.

Si querés saber más sobre Moodle ingresá a: <https://moodle.org/?lang=es>

### **ACCESO A LA PLATAFORMA**

#### **Primer acceso a AVAN**

1. Ingresa al siguiente enlace<https://avan.cnea.gov.ar/>

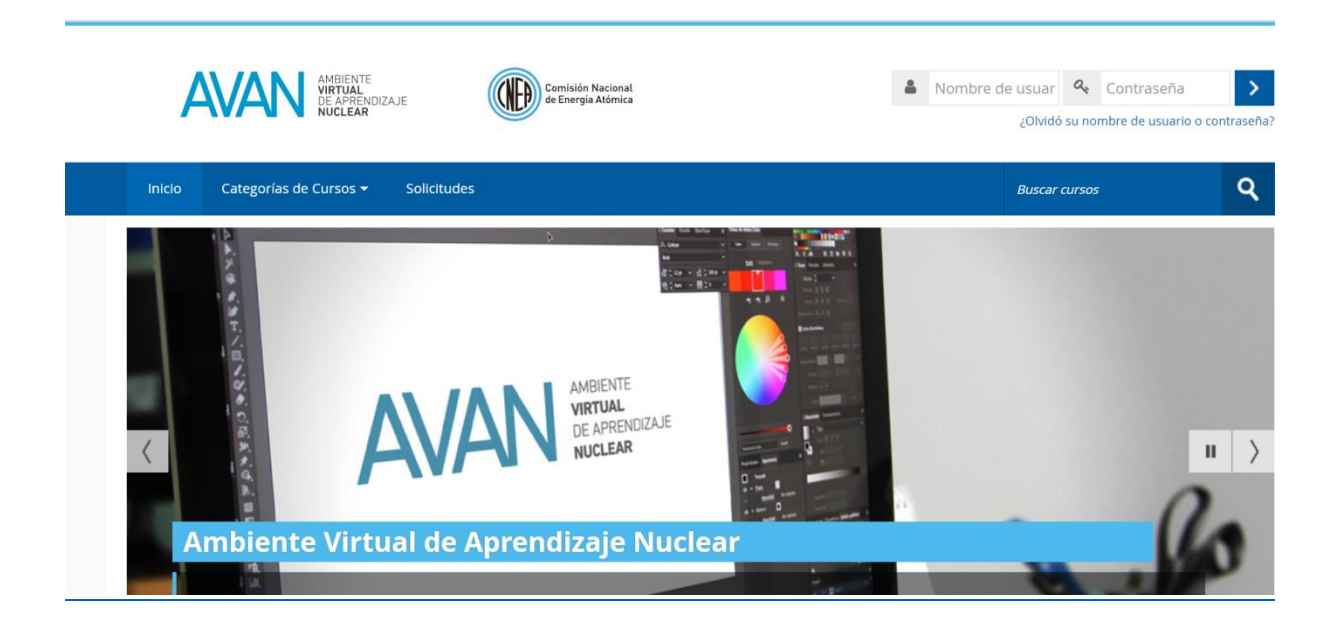

2. En el margen superior derecho se encuentra, el recuadro de logueo. Completá los campos "*Nombre de usuario*" con tu cuenta de mail CNEA (sin @cnea.gov.ar) y "*Contraseña*" con la clave utilizada para acceder a tu correo personal.

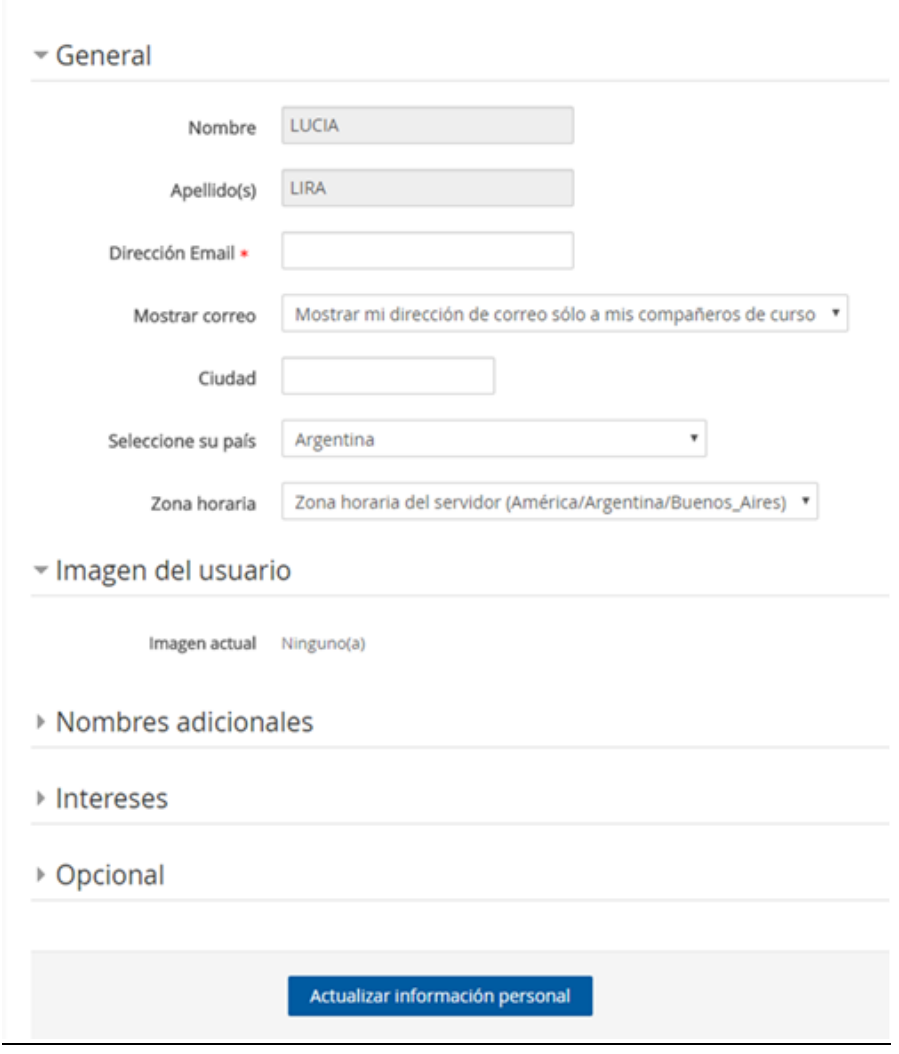

3. Completa el formulario con tus datos personales y presioná "*actualizar información personal*".

#### **¡Ya estás registrado!**

#### **RECUPERACIÓN DE CONTRASEÑA**

La contraseña que utilizaste para registrarte es la misma con la que ingresas a tu mail CNEA. Por lo tanto, si necesitas recuperarla deberás generar un ticket en el Sistema de Ticket de Intranet de la GTIC, para que el operador te asista, a través del siguiente enlace:

#### <https://soporte.cnea.gov.ar/ticket/open.php?topicId=3&subjectId=E-Learning>

Tené en cuenta que este proceso modificará la contraseña que utilizas para tu mail CNEA.

#### **PERFIL PERSONAL**

Para editar los datos personales propios, que son los que verán los demás participantes de la plataforma, deberás hacer click sobre tu propio nombre, que figura en el margen superior derecho. Luego, haciendo click en "*Perfil*", accedes al formulario de Datos Personales. Es conveniente que completes la información con datos reales. En particular, tu foto permitirá que tus compañeros te identifiquen rápidamente y sepan con quién estás trabajando.

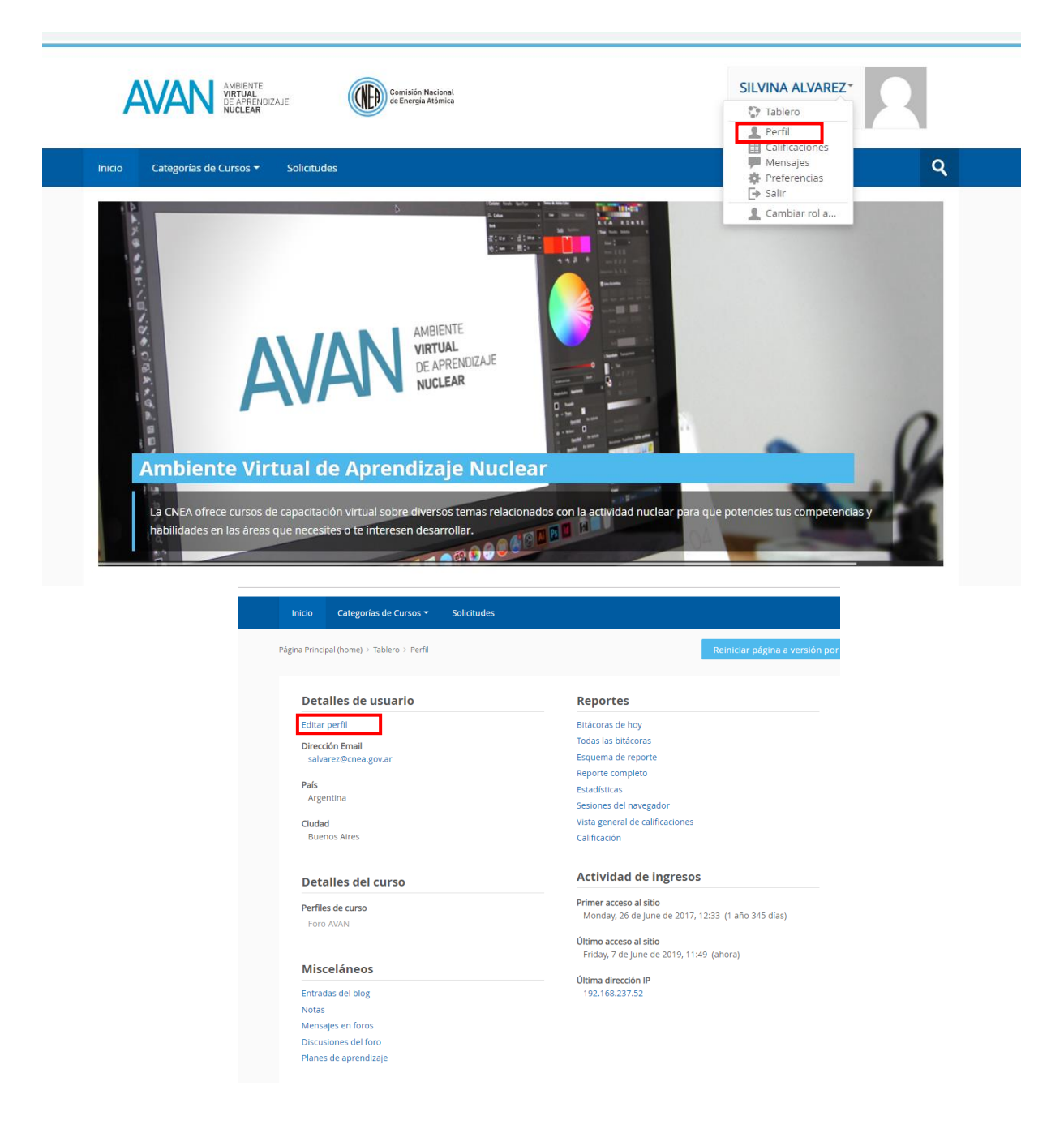

## **PANTALLA PRINCIPAL Y SUS ELEMENTOS**

En la pantalla principal encontrarás: **Menú superior de navegación**, con cuatro ítems:

- **1.** Inicio
- **2.** Categorías de Cursos: De acuerdo a la temática de tu interés, podrás encontrar los cursos que están disponibles.
- **3.** Solicitudes: Podrás encontrar instrucciones acerca de cómo hacer para que te creemos un aula virtual para brindar una capacitación.
- **4.** Búsqueda cursos: Podrás encontrar cursos de tu interés con palabras clave.

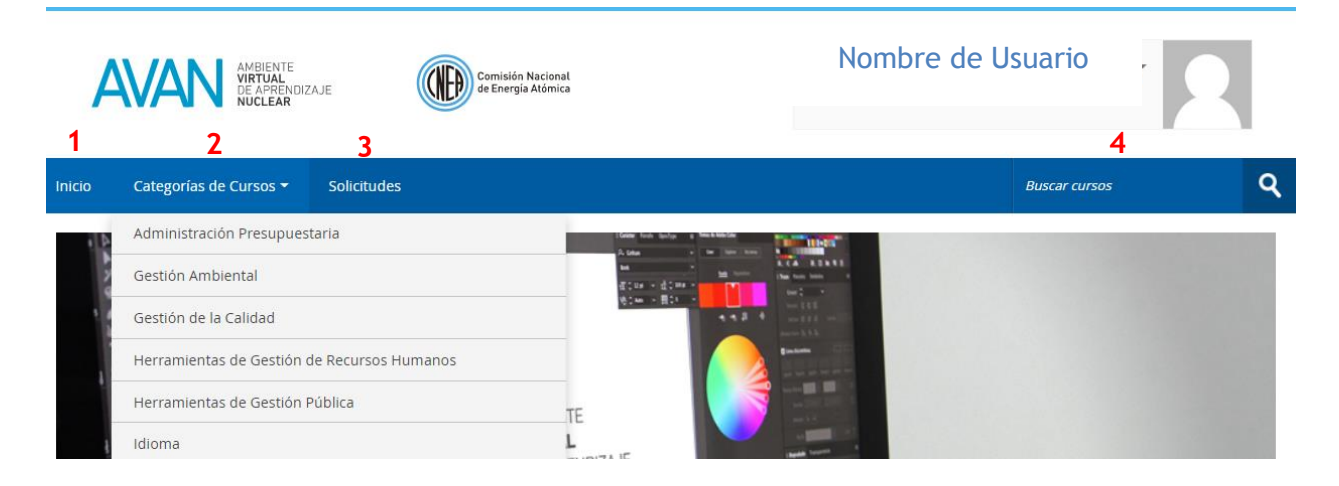

**Cuerpo central** donde están los cursos disponibles.

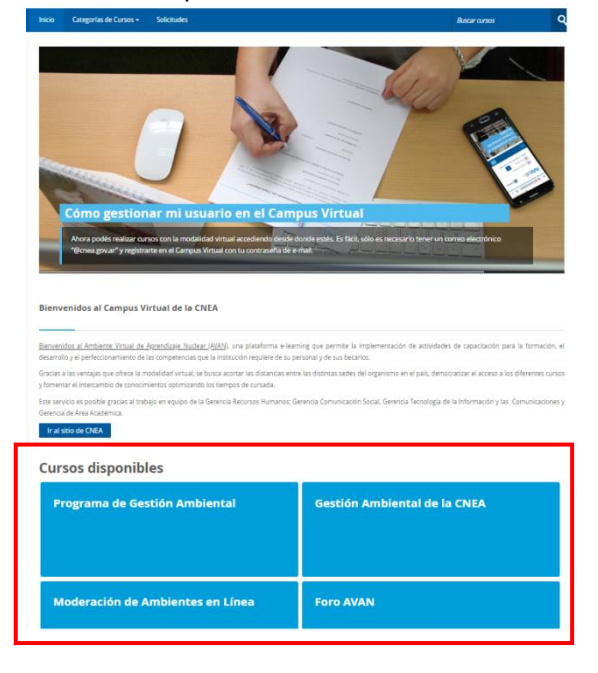

#### **Menú inferior de navegación**

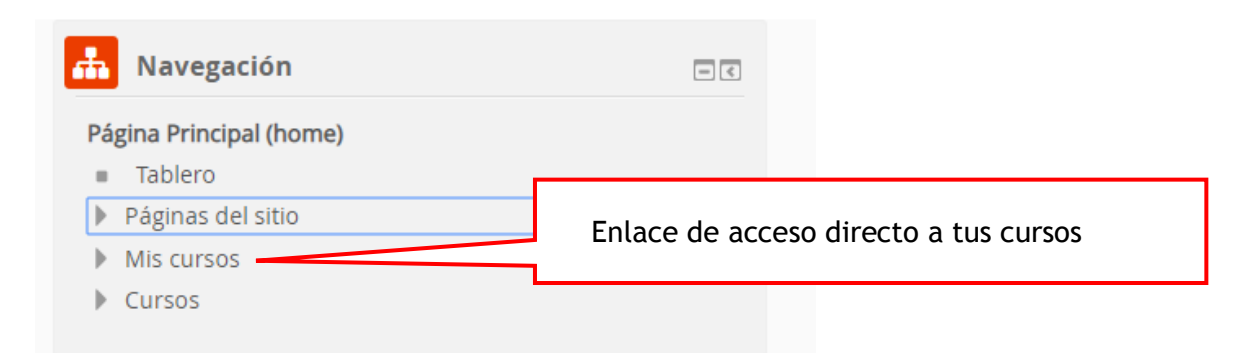

# **CÓMO ES EL ACCESO A CURSOS (más abajo)**

Los participantes que tengan interés en tu curso, se pondrán en contacto con vos para que los matricules. Encontrarán tus datos en la ficha del curso. Para descargarla, den hacer click en el nombre del curso y luego en la opción "*Descargar PDF*"

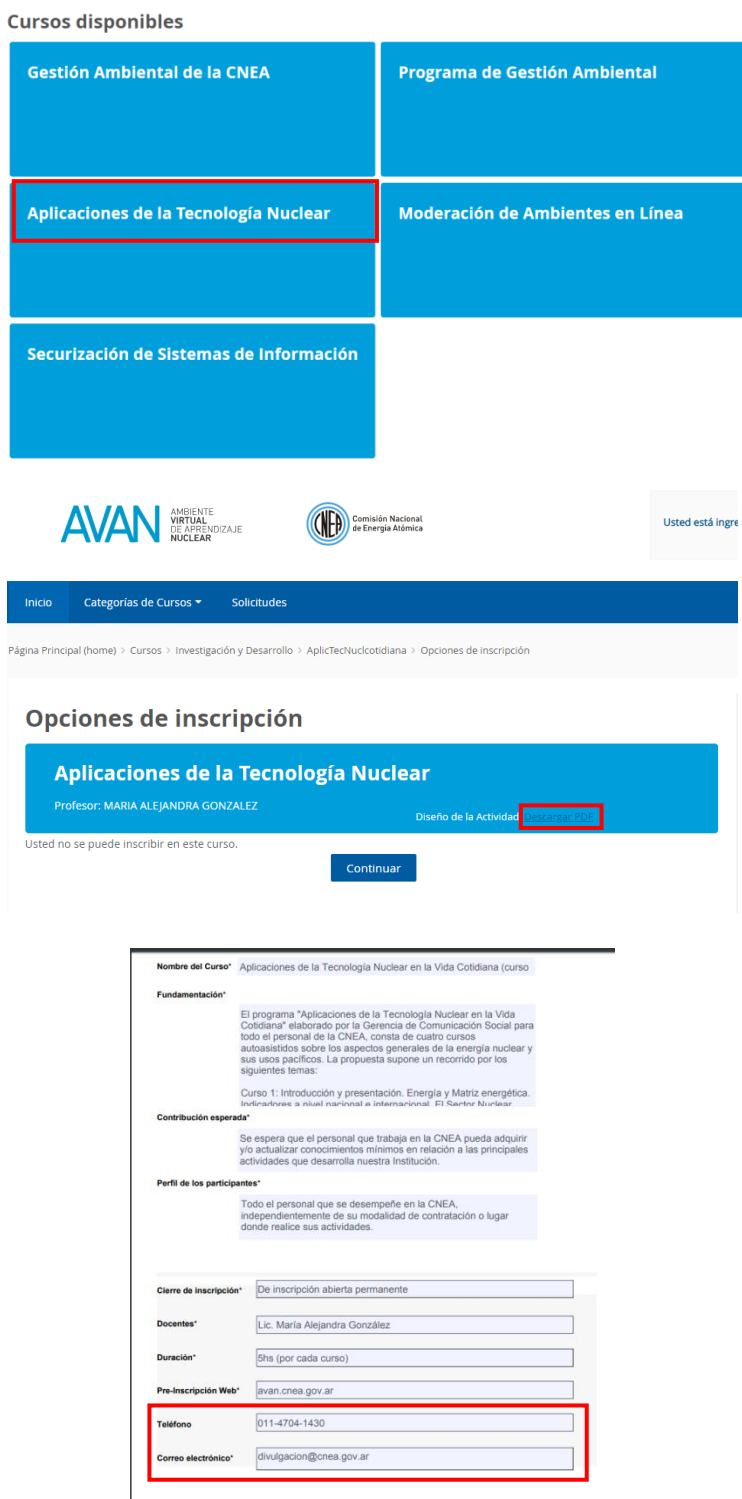

#### **MESA DE AYUDA AVAN**

Si tenés inconvenientes técnicos dentro de AVAN, contactate con la mesa de ayuda a través de [avan@cnea.gov.ar](mailto:avan@cnea.gov.ar)

#### **ROL DE PROFESOR**

Una vez que envíes el Formulario "Requerimiento de capacitación" a la Gerencia Recursos Humanos, el Equipo AVAN dará de alta tu curso y te matriculará como PROFESOR.

# **CONFIGURACIÓN DEL CURSO**

Una vez que tengas habilitado el curso como profesor, podrás configurar el mismo haciendo click en el botón "*Editar ajustes*" del Bloque derecho de Administración del curso que aparece al ingresar al aula.

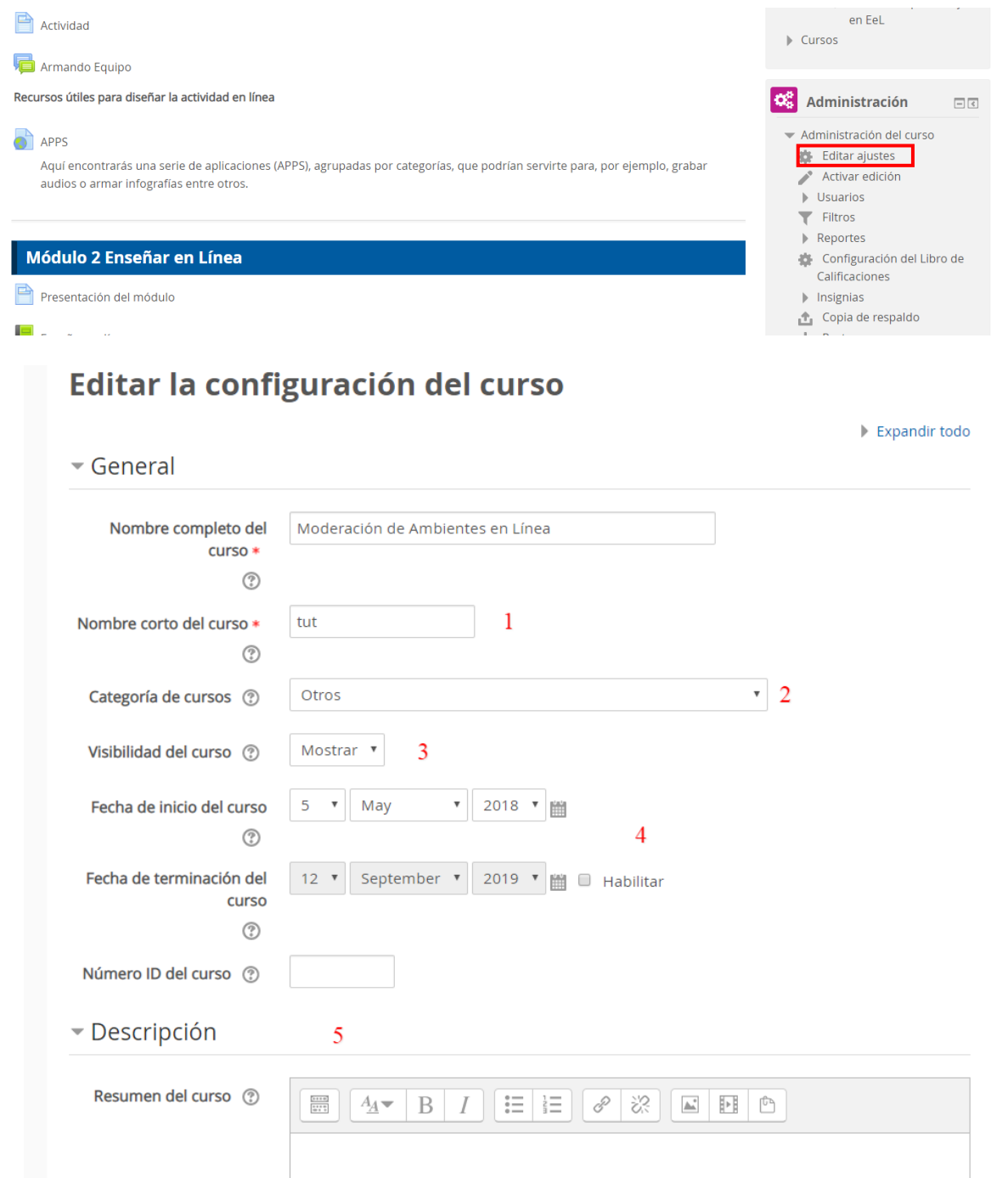

- **1.** El nombre que elijas aquí es el que aparecerá en la barra denavegación
- **2.** Muestra las categorías creadas en AVAN. Permite encontrar el curso por tema
- **3.** Esta configuración determina si es que el curso aparece o no en la lista de cursos, y si es que los participantes pueden o no acceder a él.
- **4.** Fecha desde y hasta la cual el curso estará activo y disponible para los alumnos.
- **5.** Descripción o introducción acerca de los contenidos del curso y los objetivos que persigue.

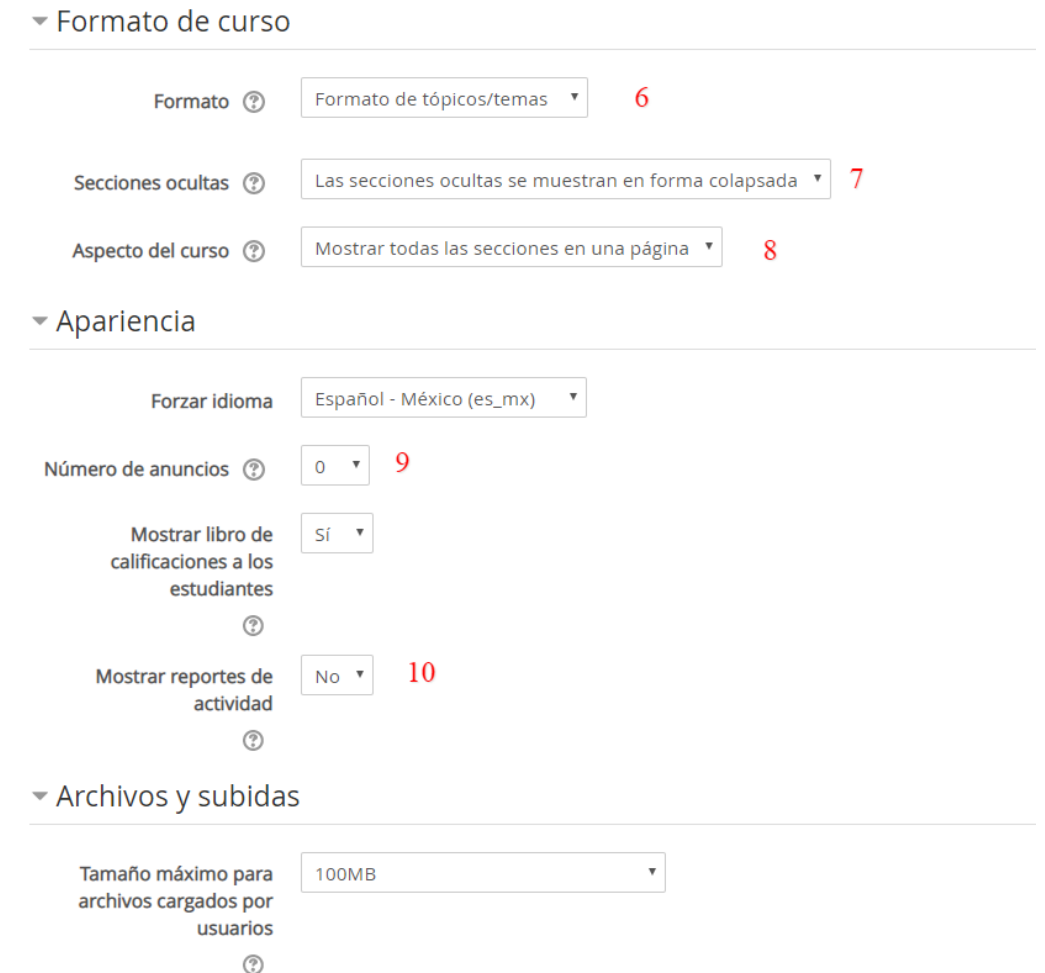

- **6.** Podemos elegir entre el formato de actividad única, semanal, por temas o social. El formato de actividad única muestra una única actividad o recurso. El formato semanal ordena el curso cronológicamente en semanas, el formato por temas lo hace en temas o unidades y por último el formato social organiza el curso en torno a un único foro.
- **7.** Esta opción te permite decidir cómo se mostrarán a los estudiantes las secciones ocultas del curso.
- **8.** Esta configuración determina si el curso completo se muestra en una página o si se divide en varias páginas.
- **9.** El foro de anuncios es un foro especial que es creado automáticamente en el curso, tiene suscripción forzada configurada por defecto, y solamente los usuarios con permisos apropiados (en general los profesores) pueden publicar en él. Esta configuración determina cuantos anuncios recientes aparecen. Si no necesitás un foro de anuncios en el curso, esta configuración debería configurarse a cero.
- **10.** Permite al alumno consultar su informe de actividad en el curso. Acceder al informe puede hacer que el alumno vea su nivel de participación, sobre todo cuando este nivel pueda ser evaluado.

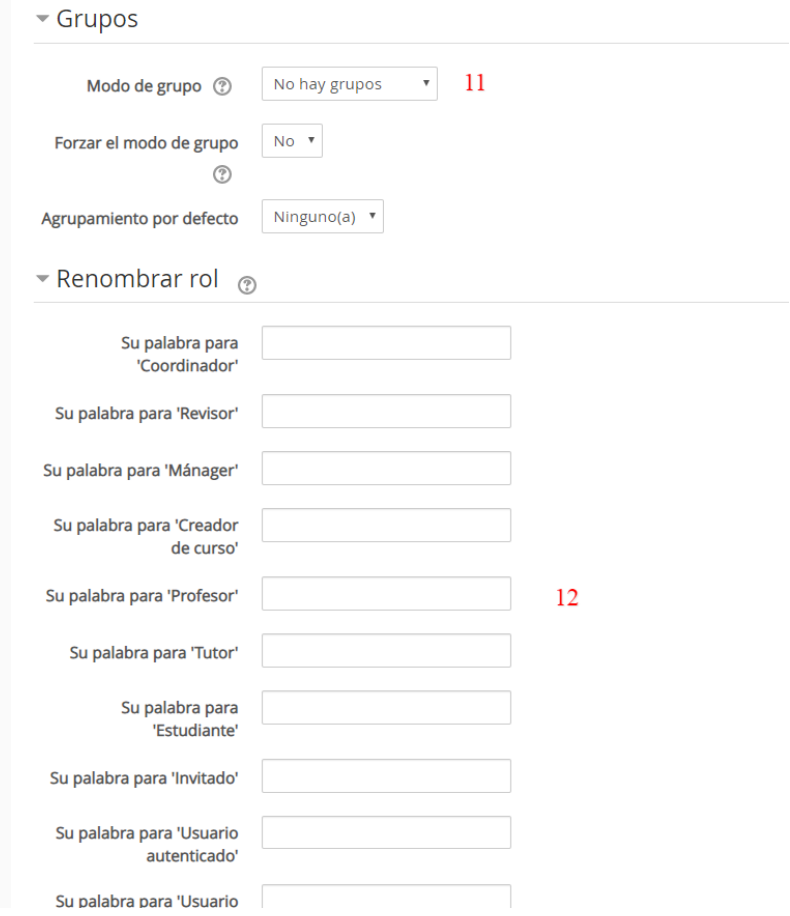

- **11.** El sistema tiene la capacidad de crear grupos de trabajo. Desde esta opción podés decidir si preferís sean independientes o si deseás que los miembros de un grupo sean capaces de ver el trabajo de otros equipos. El profesor también puede definir el modo de grupo para sólo algunas actividades o forzarlo para todo el curso.
- **12.** Esta configuración permite cambiar los nombres mostrados en los roles usados en el curso. Solamente se cambia el nombre mostrado - los permisos de los roles no son afectados.

#### **AGREGAR CONTENIDO**

Para agregar contenido al curso, tenés que activar el "*Modo Edición"*, el cual nos permite añadir recursos y actividades a los cursos.

Para eso, tenés que pulsar el botón "*Activar edición"* que se encuentra en el margen superior derecho de la pantalla. También es posible pasar al *"Modo Edición"* pulsando el enlace "*Activar edición*" del bloque Administración. Esto te habilitará una serie de nuevas opciones.

Una vez realizados los cambios en el curso, podrás salir del *Modo Edición* pulsando el botón "*Desactivar Edición*" situado en el mismo lugar que el anterior. Esto te permite ver el curso tal y como lo haría cualquier alumno inscrito en el mismo.

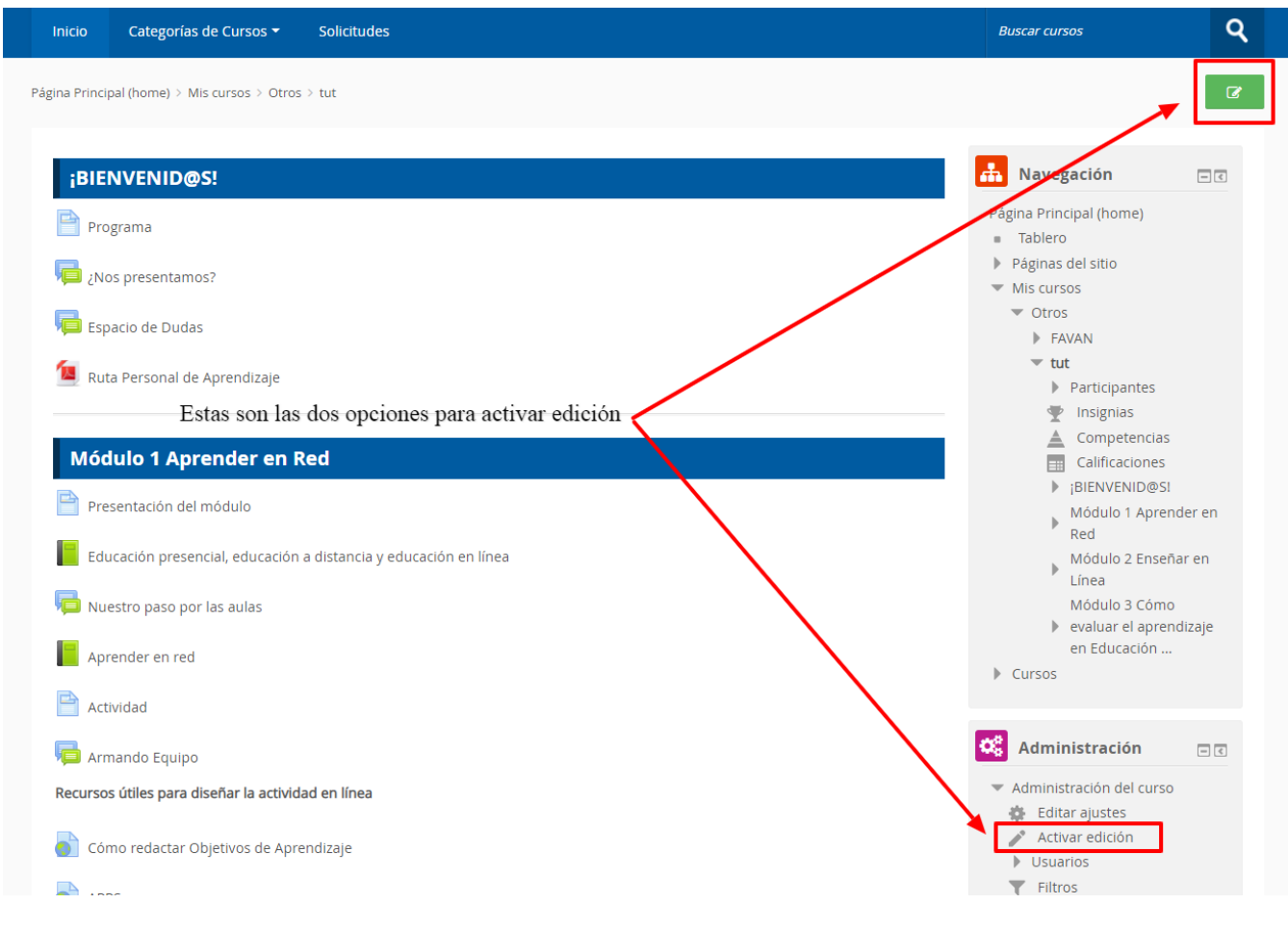

Junto a los iconos ya mencionados el *"Modo Edición"* muestra el botón "*Agregar actividad o recurso" que te*  permite añadir contenido como páginas web, documentos de texto, foros, cuestionarios, lecciones o tareas, entre otros.

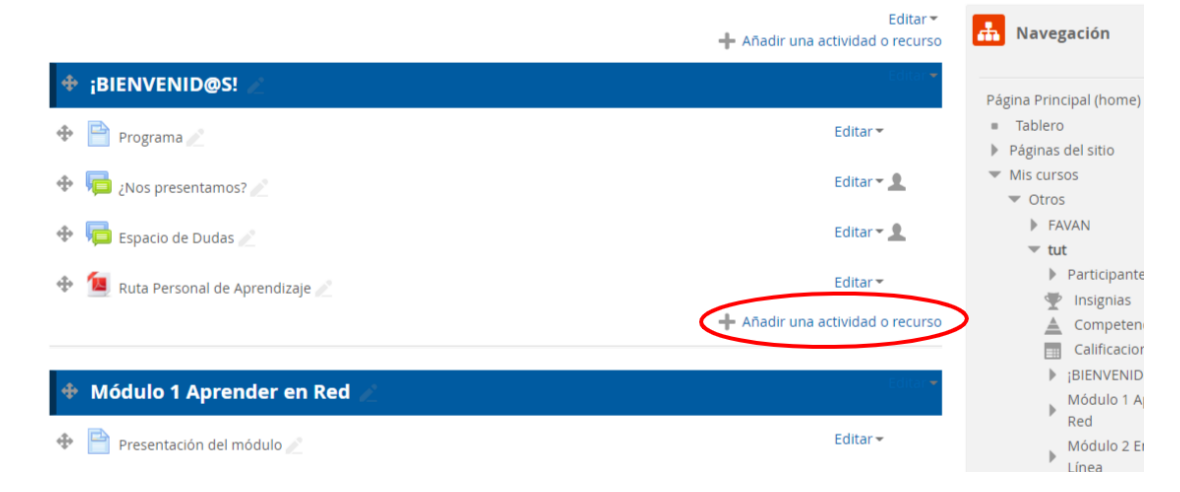

Para eso, tenés que marcar la actividad o recurso deseado y presionar el botón "*Agregar*".

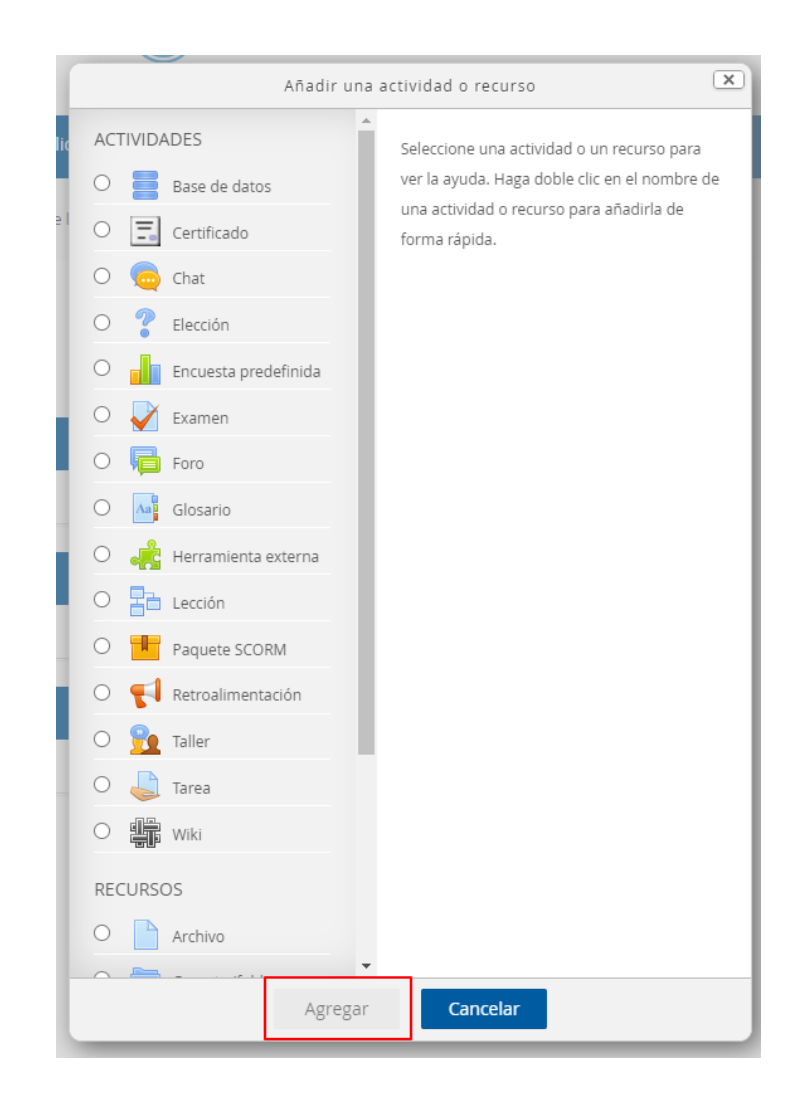

# **ACTIVIDADES**

#### 1. BASE DE DATOS

Permite a los participantes crear, mantener y buscar información en un banco de registros. Vos definirás la estructura de estas entradas y el número de campos. Los tipos de campo incluyen casilla de cotejo (verificación), botones de selección, menú desplegable, área de texto, URL, imagen y archivos subidos. Las entradas pueden ser evaluadas por vos o por los mismos participantes.

Las actividades de la base de datos tienen muchos usos, como por ejemplo, una colección colaborativa de enlaces de internet, libros, revisiones de libros, referencias de revistas, etc. También sirve para mostrar fotos, pósteres, sitios web o poesías creadas por alumnos para revisión y comentarios por pares.

El diseño visual de la información al listarla, verla o editar las entradas de la base de datos puede ser controlada mediante plantillas de la base de datos.

#### 2. CERTIFICADO

Permite la generación dinámica de certificados basados en condiciones predefinidas configuradas por vos. CONFIGURACIÓN:

# $\Box$ Agregando Certificado a Tópico/tema 1  $\circ$

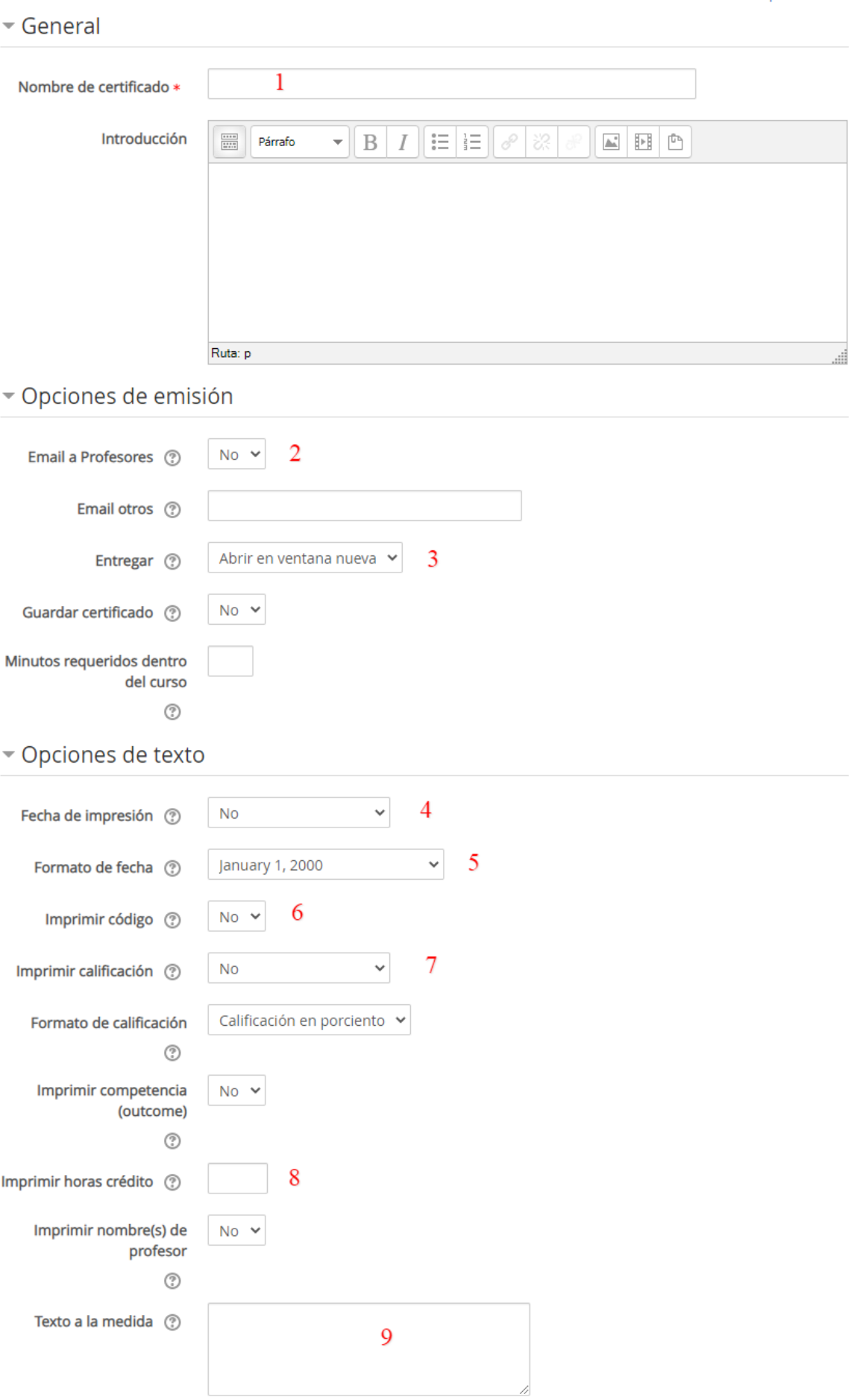

Expandir todo

- **1.** Permite nombrar al certificado.
- **2.** Permite añadir un mensaje en la página de descarga del certificado.
- **3.** Establece cómo obtendrán el certificado los participantes:
	- a. Abrir en navegador: Abre el certificado en una nueva ventana del navegador.
	- b. Forzar descarga: Abre la ventana para descargar archivo del navegador
	- c. Email Certificado: Eligiendo esta opción manda el certificado al estudiante como un anexo de email.
- **4.** Esta es la fecha que aparecerá en el certificado. Si se seleccionas la fecha de finalización del curso, pero el participante no lo hubiese finalizado, se figurará la fecha indicada. También podés elegir la fecha de cuando fue calificada una actividad.
- **5.** Podés elegir el formato de fecha para que aparecerá en el certificado. Elija la última opción para que se imprima la fecha en el formato de fecha del idioma elegido por el usuario.
- **6.** Un código individual de 10 dígitos de letras y números aleatorios puede imprimirse en el certificado. Este número podrá después ser verificado al compararlo con el número de código mostrado en el reporte de certificados.
- **7.** Podés elegir cualquier ítem de calificación del curso del libro de calificaciones, para que aparezca en el certificado.
- **8.** Introducí aquí el número de horas crédito que figurarán en el certificado.
- **9.** Si querés que el certificado imprima nombres diferentes para el profesor en lugar de los que tienen asignado el rol de profesor en la plataforma, no elijas 'Imprimir Profesor' ni imagen de firma. Introducí en este campo los nombres de los profesores. Por defecto, este texto se coloca en la parte inferior izquierda del certificado.
- **10.** Aquí podés determinar el diseño del certificado. Hay 4 alternativas:
	- a. A4 Incrustado imprime en papel tamaño A4 (europeo) con tipos de letra incrustados.
	- b. A4 No-Incrustado imprime en papel tamaño A4 (europeo) sin tipos de letra incrustados.
	- c. Carta incrustado imprime en papel tamaño carta (para México) con tipos de letra incrustados.
	- d. Carta no-incrustado imprime en papel tamaño carta (para México) sin tipos de letra incrustados.
- **11.** Podés elegir la imágen del borde que querés que aparezca alrededor de las orillas del certificado o déjarla sin borde.
- **12.** Podés elegir imprimir un borde de líneas en lugar de emplear una imagen para el borde.
- **13.** Un archivo de sello de agua puede ponerse en el fondo del certificado.
- **14.** Elegí la opción "Firma RRHH" para que aparezca en el certificado la firma del Gerente de RRHH.
- **15.** Elegí la opción "Logo CNEA"

Opciones de diseño

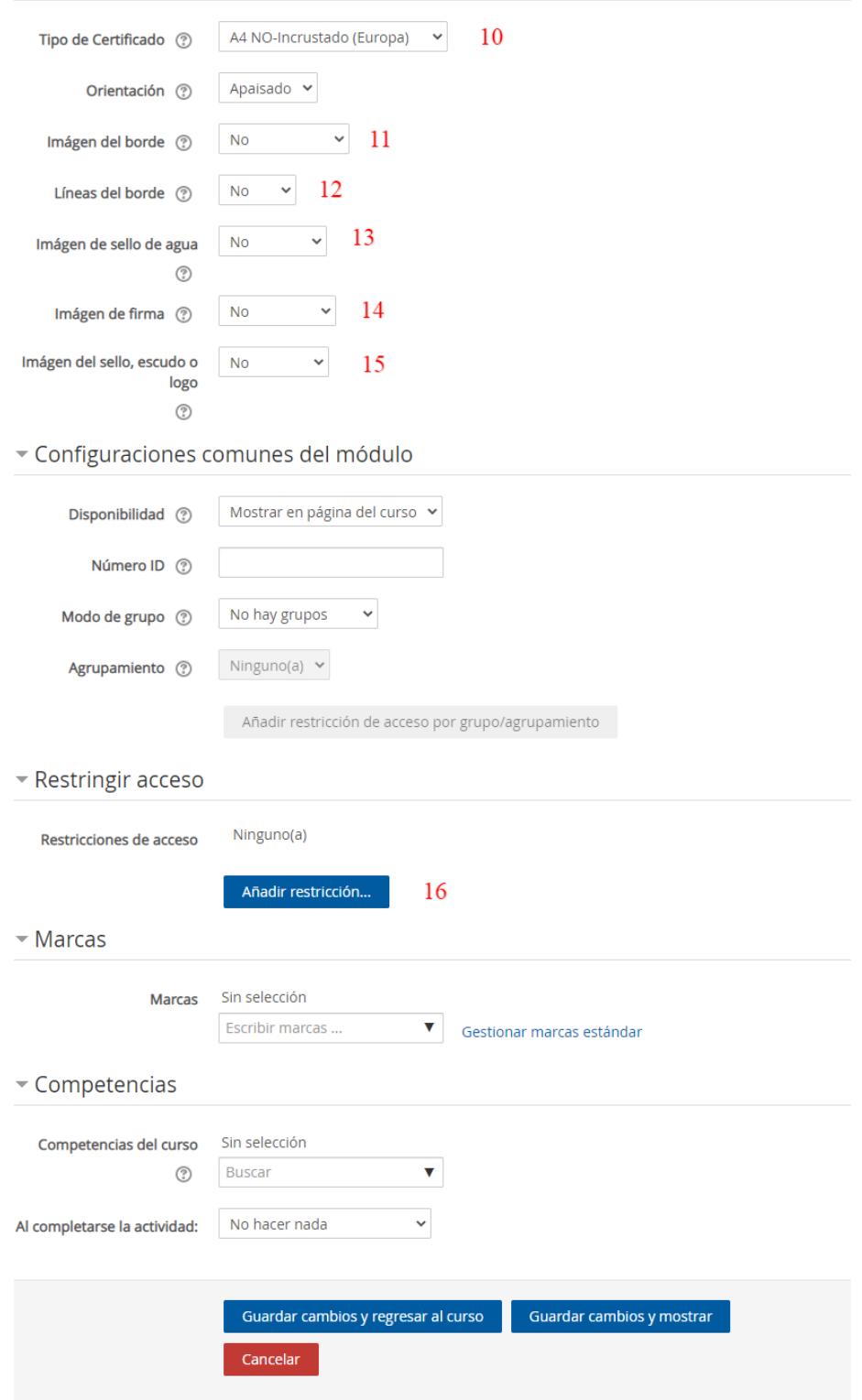

**16.** La restricción impide que los participantes vean el certificado hasta que se cumpla determinada condición. Puede ser:

- a. Fecha: Impedir el acceso hasta (o desde) una fecha y hora especificada.
- b. Calificación: Requerir que los estudiantes alcancen una calificación especificada.
- c. Perfil del usuario: Control de acceso basado en el perfil del estudiante.
- d. Conjunto de restricciones: Conjunto de restricciones anidadas para aplicar lógica compleja.

3. CHAT

Permite que los participantes tengan una discusión sincrónica, basada en texto y en tiempo real en la web. El chat puede ser una actividad de una única ocasión o puede repetirse a la misma hora cada día o cada semana. Las sesiones de chat se guardan y pueden hacerse disponibles para que todos las vean o limitadas a los usuarios con el permiso de ver bitácoras de sesiones de chat.

Los chats son especialmente útiles cuando el grupo no podría juntarse para realizar conversaciones cara-acara, como reuniones regulares de estudiantes inscritos a cursos en línea, para permitirles compartir experiencias con otros compañeros del mismo curso pero de diferente ciudad. CONFIGURACIÓN:

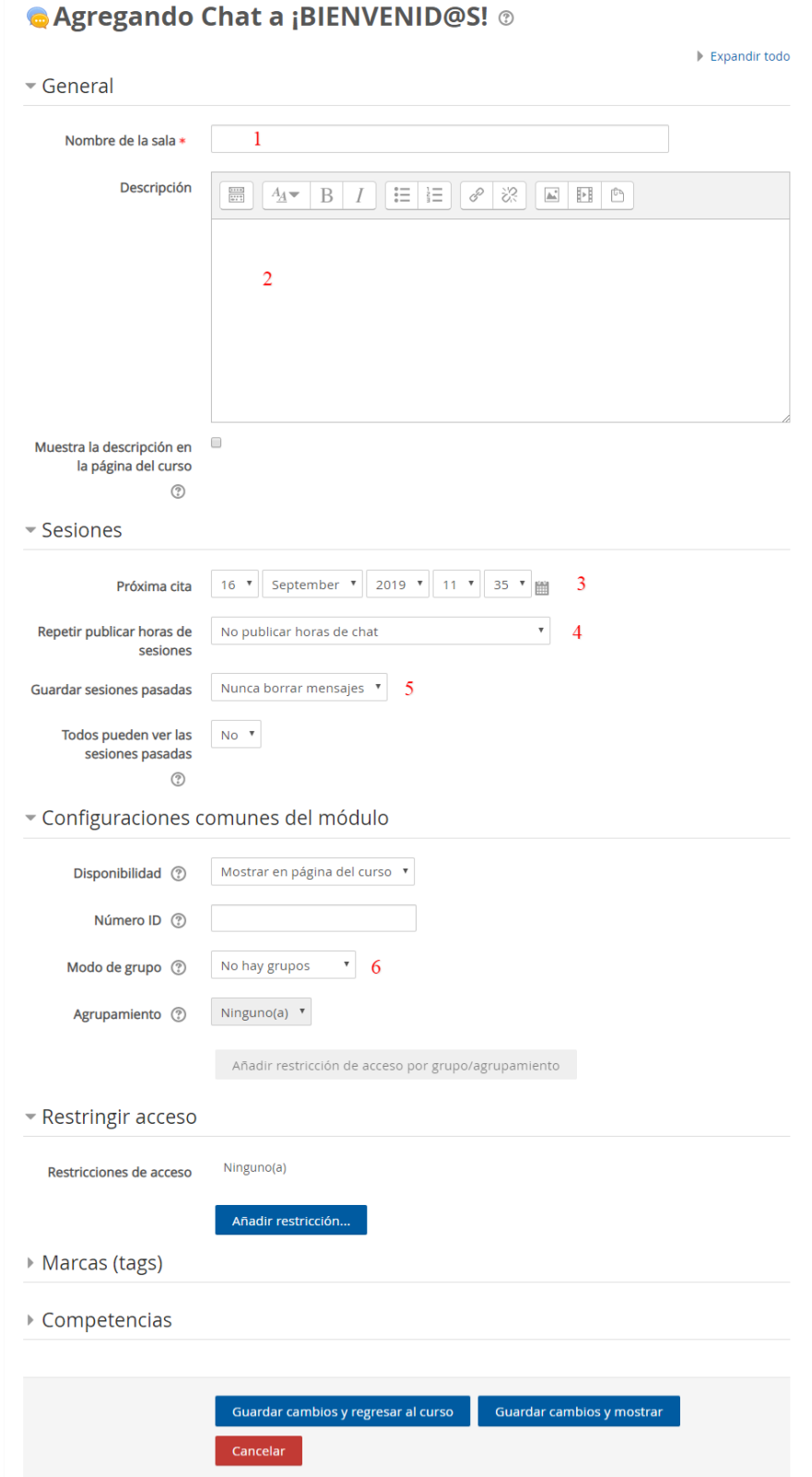

- **1.** Permite nombrar a la sala.
- **2.** Permite añadir un texto que especifique la temática de la sala.
- **3.** Establece la fecha de la primera cita seleccionando día, mes, año y hora.
- **4.** Dispone de cuatro opciones para este campo:
	- a. No publicar las horas del chat. De esta manera la sala estará siempre abierta y los usuarios no tendrán que adaptarse a ninguna fecha fijada.
	- b. Sin repeticiones publicar sólo la hora especificada: La sala sólo permanecerá el tiempo fijado en el paso 3.
	- c. A la misma hora todos los días.
	- d. A la misma hora todas las semanas.
- **5.** Permite grabar las sesiones para consultarlas posteriormente. Esta opción permite a los usuarios que no estaban en el sistema a la hora fijada poder visualizar las intervenciones en la sala.
- **6.** Permite configurar el modo de grupo de la actividad, incluyendo las posibilidades:
	- a. No hay grupos.
	- b. Grupos separados: Los estudiantes solo tienen acceso al chat de su grupo.
	- c. Grupos visibles: Los estudiantes solo pueden intervenir en el chat del grupo al que están asociados, pero pueden ver todas las intervenciones.

Una vez guardados los parámetros la sala estará lista para su uso en el curso.

#### 4. ELECCIÓN

Te permite hacer una sola pregunta y ofrecer una selección de respuestas posibles.

Los resultados de la elección pueden publicarse después de que los estudiantes hayan contestado, o después de cierta fecha, o nunca.

Una actividad de elección puede emplearse para una encuesta rápida, para estimular que piensen sobre un tema particular o para evaluar rápidamente qué tanto entendieron los estudiantes.

CÓMO CONFIGURARLA:

# **?** Agregando Elección a ¡BIENVENID@S! ®

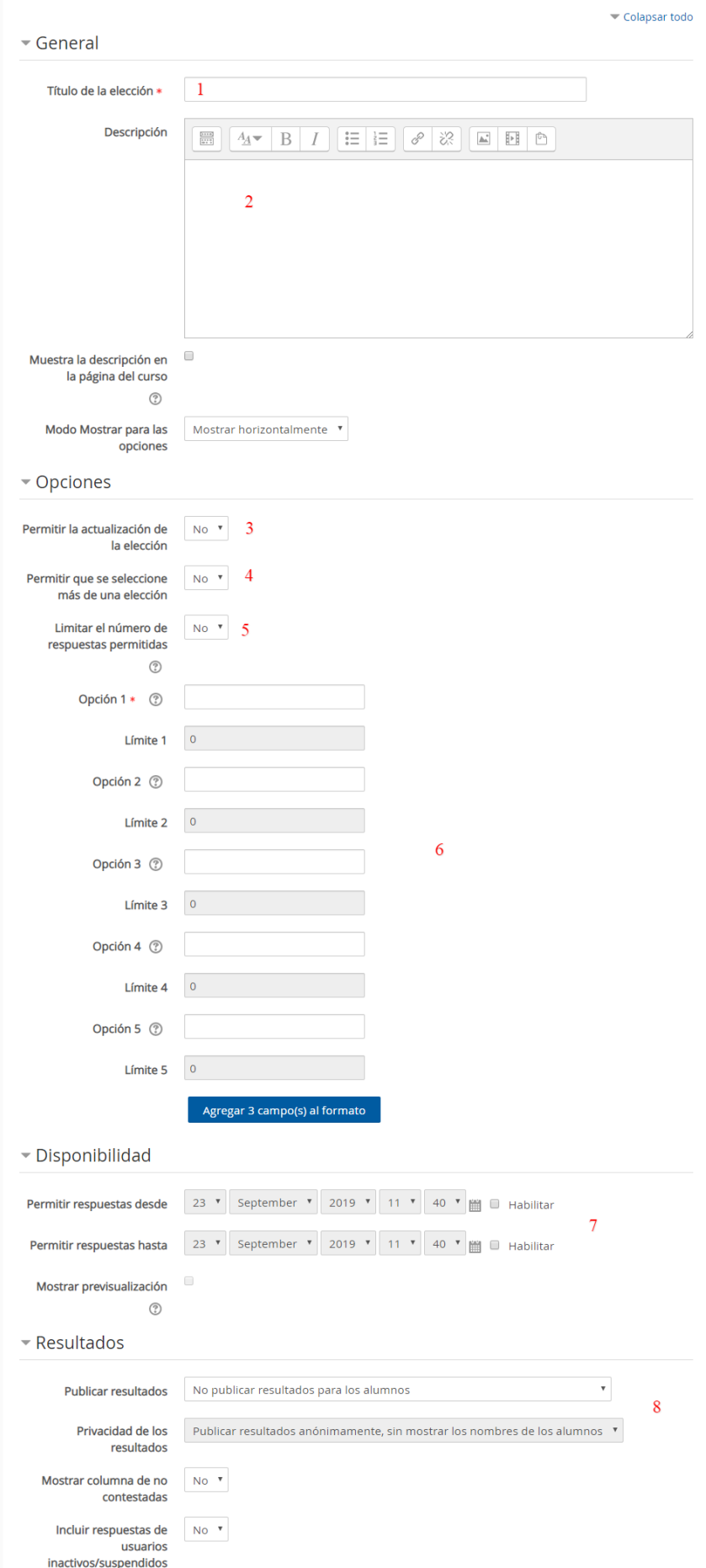

- **1.** Enunciado de la elección.
- **2.** Una descripción de lo que se pretende. Es opcional.
- **3.** Permite que los alumnos puedan cambiar su respuesta.
- **4.** Permite que los usuarios elijan más de una opción de respuesta.
- **5.** Esta opción permite limitar el número de participantes que pueden seleccionar cada opción a elegir. Una vez que se ha activado, cada opción puede fijar un límite. Cuando se alcanza, nadie más puede elegir esa opción. Un límite de cero (0) significa que nadie puede elegir esa opción.
- **6.** Opciones a elegir.
- **7.** Fecha desde y hasta la cual estará disponible la actividad.
- **8.** Permite establecer si los resultados serán publicados y quienes lo verán.

EJEMPLO:

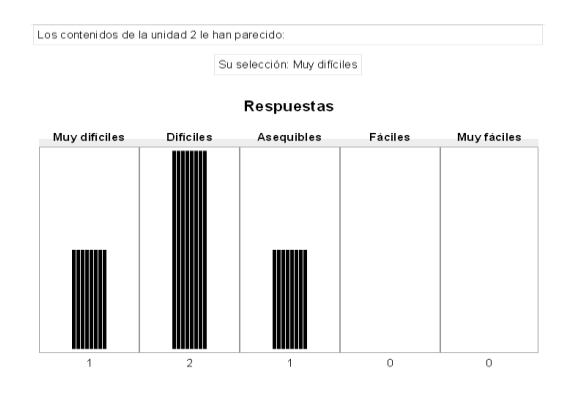

#### GESTIÓN DE UNA ELECCIÓN:

Como profesor, siempre tendrás control sobre la evolución de la elección. Accediendo a los resultados de la misma, Moodle nos mostrará una columna por cada una de las posibles respuestas de la misma. En cada una de estas columnas figurarán los alumnos que eligieron esa respuesta u opción a la hora de contestar a la elección.

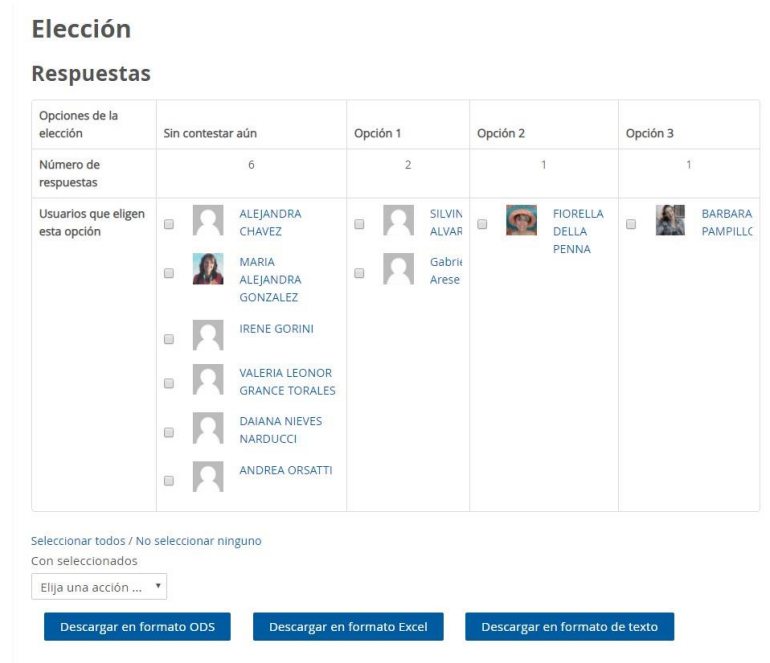

#### 5. ENCUESTA DEFINIDA

Esta actividad es de gran utilidad para evaluar y estimular el aprendizaje en el entorno en línea. Podrás utilizarla para recopilar información que te ayude a conocer mejor a los participantes y llevarlos a reflexionar sobre su propio aprendizaje.

Las encuestas están predeterminadas. Si deseás crear tus propias preguntas, mejor utilizar la RETROALIMENTACIÓN.

#### 6. EXAMEN

La actividad de examen te permite crear exámenes con preguntas de varios tipos, incluyendo opción múltiple, falso/verdadero, relacionar columnas, respuesta corta y calculada.

Los exámenes pueden usarse como evaluaciones formales del curso, como mini pruebas para tareas de lectura al final de un tópico/tema, como práctica de examen empleando preguntas de exámenes de años anteriores, para proporcionar retroalimentación inmediata sobre el desempeño o como auto-evaluación.

Podes permitir que el examen se realice más de una vez, alternando aleatoriamente el orden de las preguntas. También podes establecer un límite de tiempo.

Cada intento es calificado automáticamente y la calificación se guarda en el libro de calificaciones. Poder elegir hacer comentarios de retroalimentación y/o mostrar las respuestas correctas durante el intento, inmediatamente después o hasta que se cerró el examen.

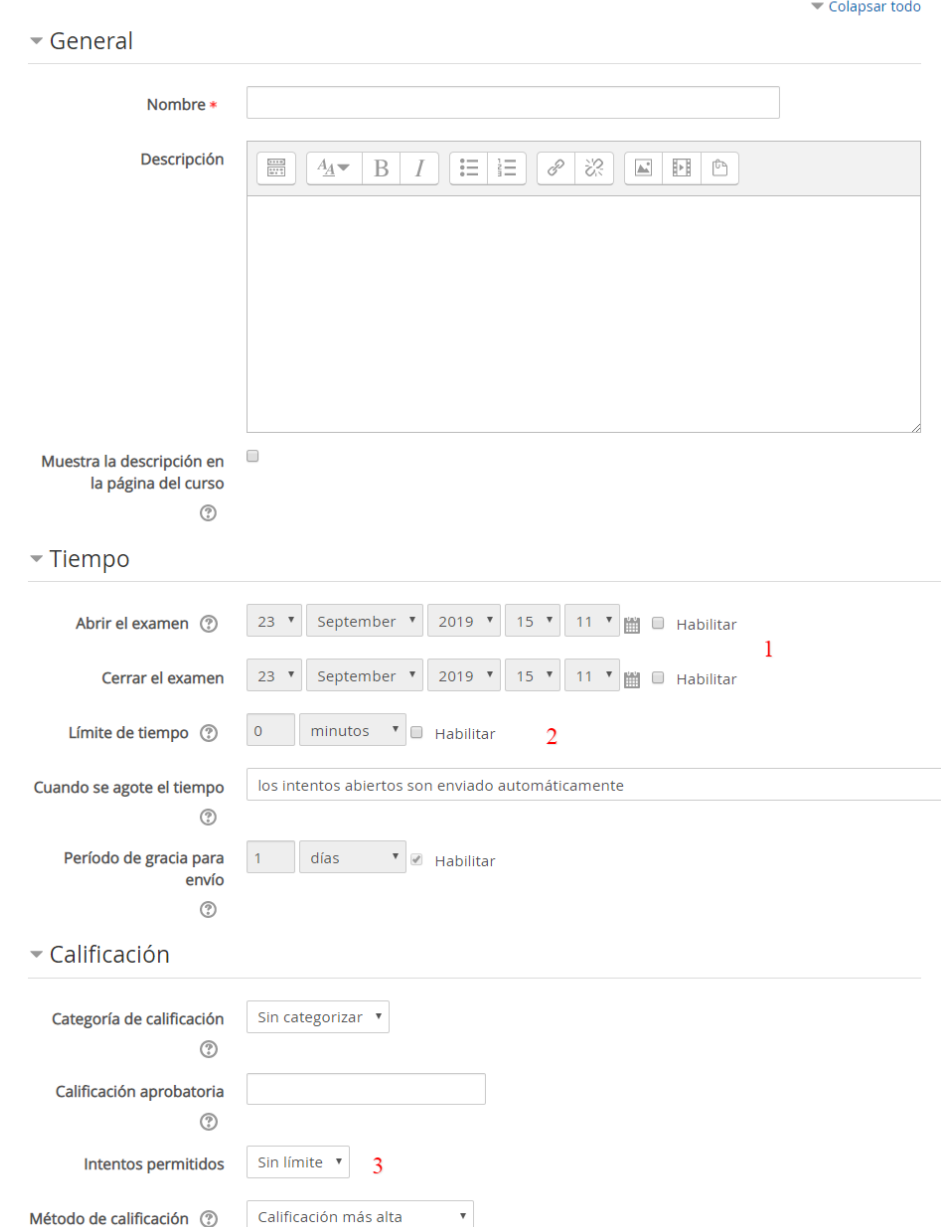

#### ✔ Agregando Examen a ¡BIENVENID@S! o

- **1.** Las fechas entre las cuales estará habilitado el examen.
- **2.** Tiempo límite para realizar el examen.
- **3.** Cantidad de veces que podrán realizar el examen.

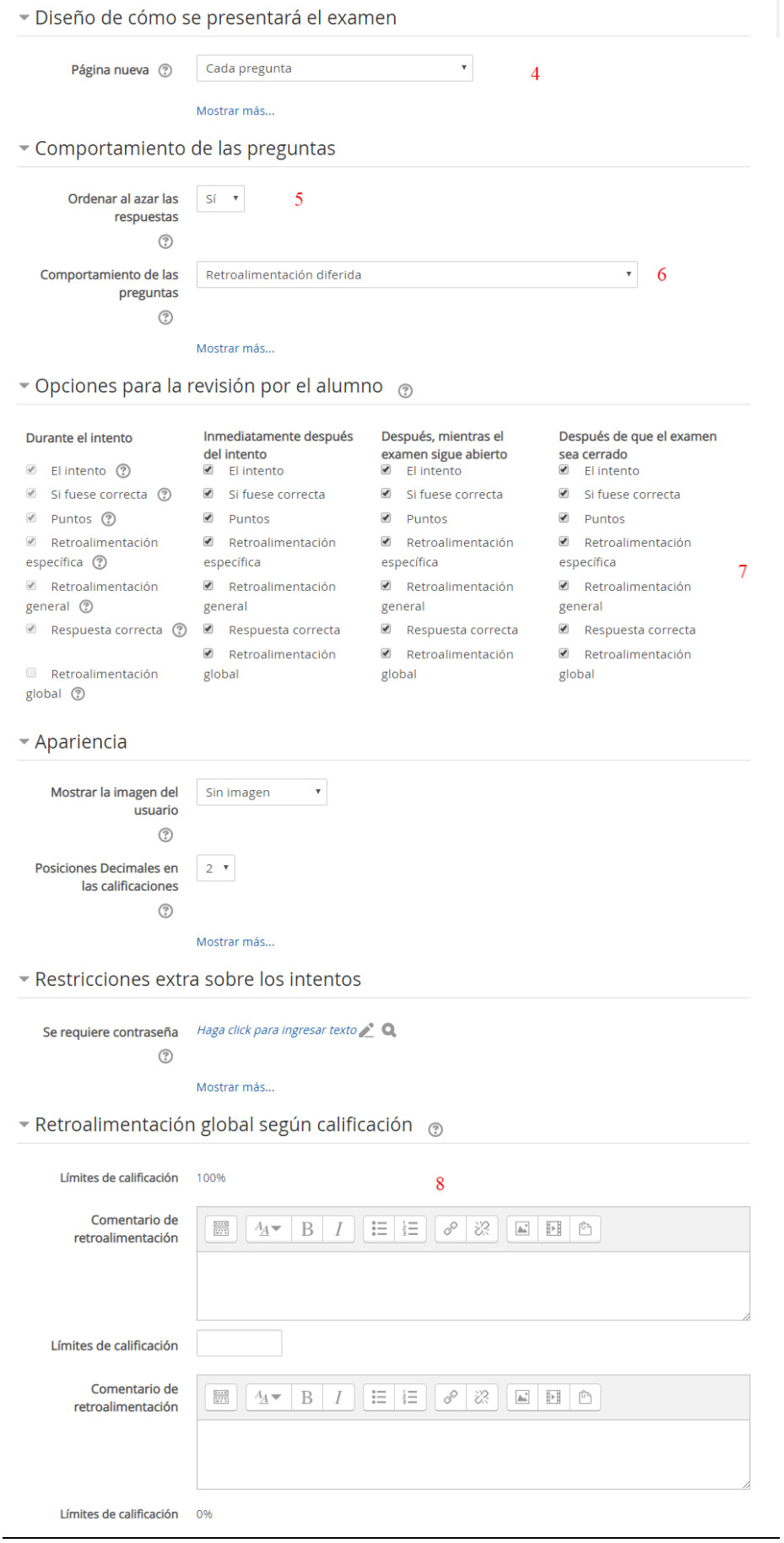

- **4.** Permite elegir cuántas preguntas aparecerán por página.
- **5.** Permite que las preguntas se ordenen aleatoriamente.
- **6.** Podes configurar la retroalimentación del examen para que aparezca una vez que se envíe el examen completo o después de cada pregunta, dando la posibilidad de volver a hacerla con menor puntuación.
- **7.** Estas opciones controlan qué información pueden ver los alumnos cuando revisan un intento de resolver el examen o cuando ven los reportes correspondientes.
- **8.** La retroalimentación global consiste en un texto que se muestra al estudiante una vez que ha completado un intento de resolver el examen. El texto puede depender de la calificación que el estudiante haya conseguido.

#### GESTIÓN DE UN EXAMEN

Una vez que configures el examen, para cargar las preguntas tenés que presionar el botón "E*ditar examen*"

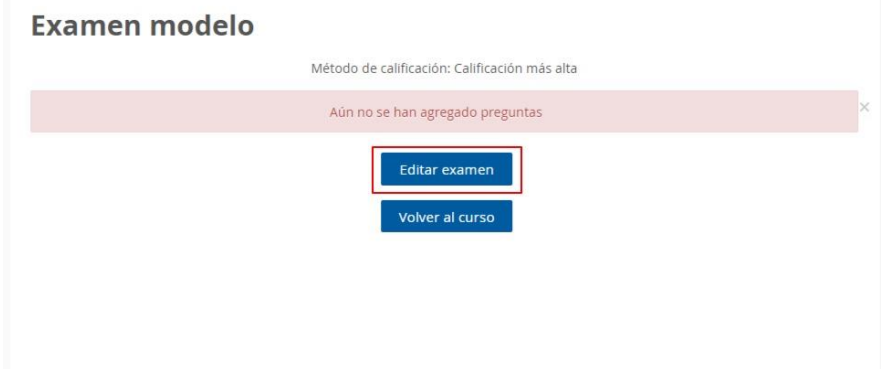

En la siguiente pantalla, tenés que presionar el botón "A*ñadir*" y elegir la opción "*Una nueva pregunta*"

Si activas la opción de "*Barajar*", cada vez que se intente contestar el examen, se barajará el orden de las preguntas en esta sección a un nuevo orden aleatorio.

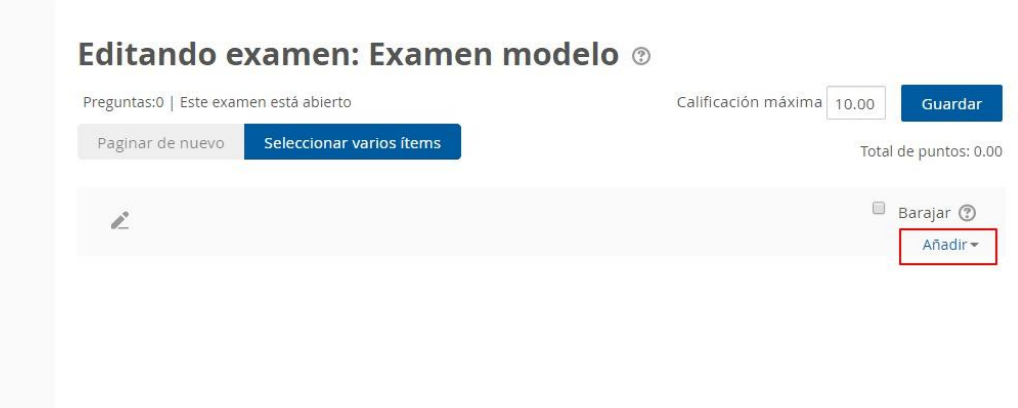

Hay varios tipos de preguntas. Marcá el que quieras y presioná "*Agregar*".

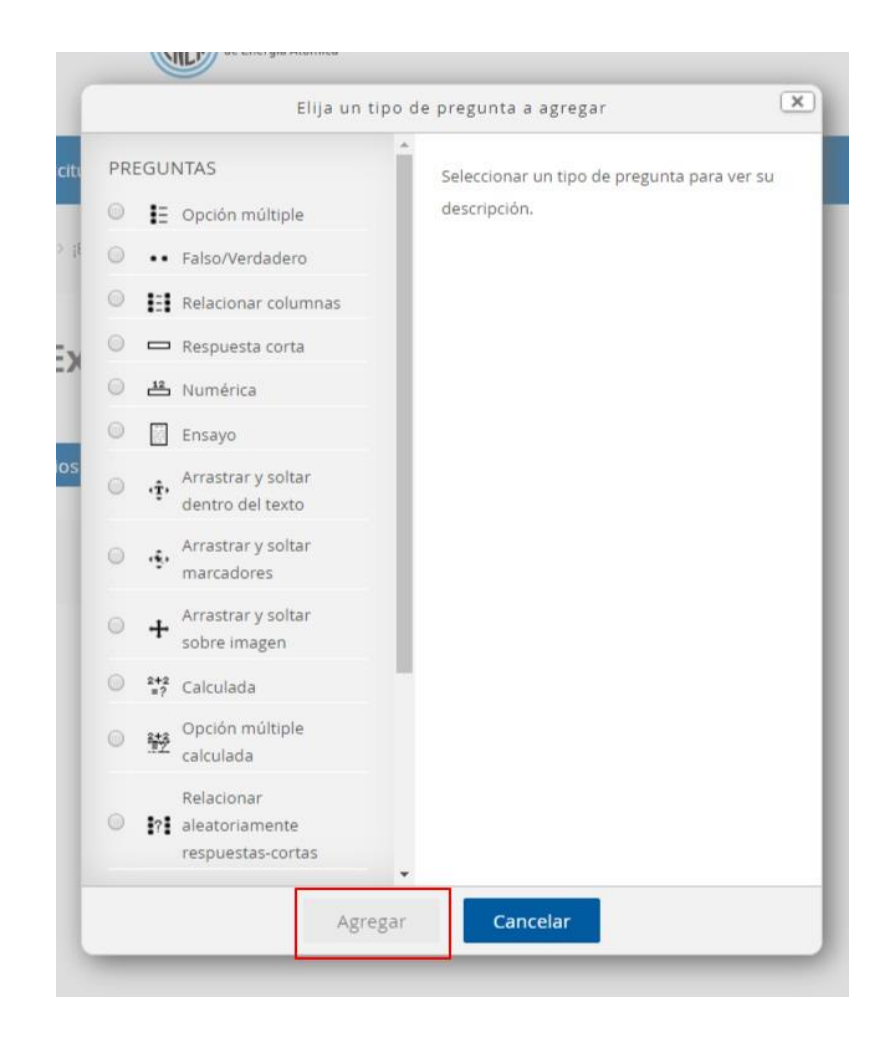

Tenés que configurar cada pregunta en particular, eligiendo el puntaje, la cantidad de intentos y la retroalimentación que les aparecerá a los alumnos.

#### 7. FORO

El módulo de actividad Foro les permite a los participantes tener discusiones asincrónicas (en diferentes tiempos), a lo largo de un período de tiempo.

Los foros tienen varios usos como:

- Un espacio introductorio para que los estudiantes del curso se conozcan entre ellos.
- Un espacio para avisos del curso (empleando un foro de noticias con suscripción forzosa).
- Un centro de ayuda donde los tutores y alumnos pueden dar orientación.
- Un método informal para compartir (y potencialmente hacer evaluación por pares) documentos entre estudiantes.
- Para continuar en línea un tema que surgió previamente en una sesión de clase presencial.
- Un lugar para que los profesores discutan entre ellos (empleando un foro oculto a los alumnos).
- Para actividades de extensión, por ejemplo, desafíos mentales para que los alumnos ponderen y sugieran soluciones.
- Un espacio social para discusiones fuera del tema del curso.

Existen varios tipos de foros a elegir y se puede permitir que se anexen archivos a los mensajes del foro y las imágenes anexas se mostrarán en el mensaje del mismo.

Los participantes pueden suscribirse para recibir avisos de nuevos mensajes en el foro. Un profesor puede configurar el modo de suscripción a opcional, forzado o automático, o impedir completamente las suscripciones. Si se requiere, se puede prohibir a los alumnos que publiquen más de un número determinado de mensajes en un período de tiempo para evitar que algún individuo acapare las discusiones.

Los mensajes en los foros se pueden calificar por los profesores y por los alumnos (evaluación por pares). Las calificaciones de agregan para formar una calificación final que se guarda en el libro de calificaciones.

CONFIGURACIÓN:

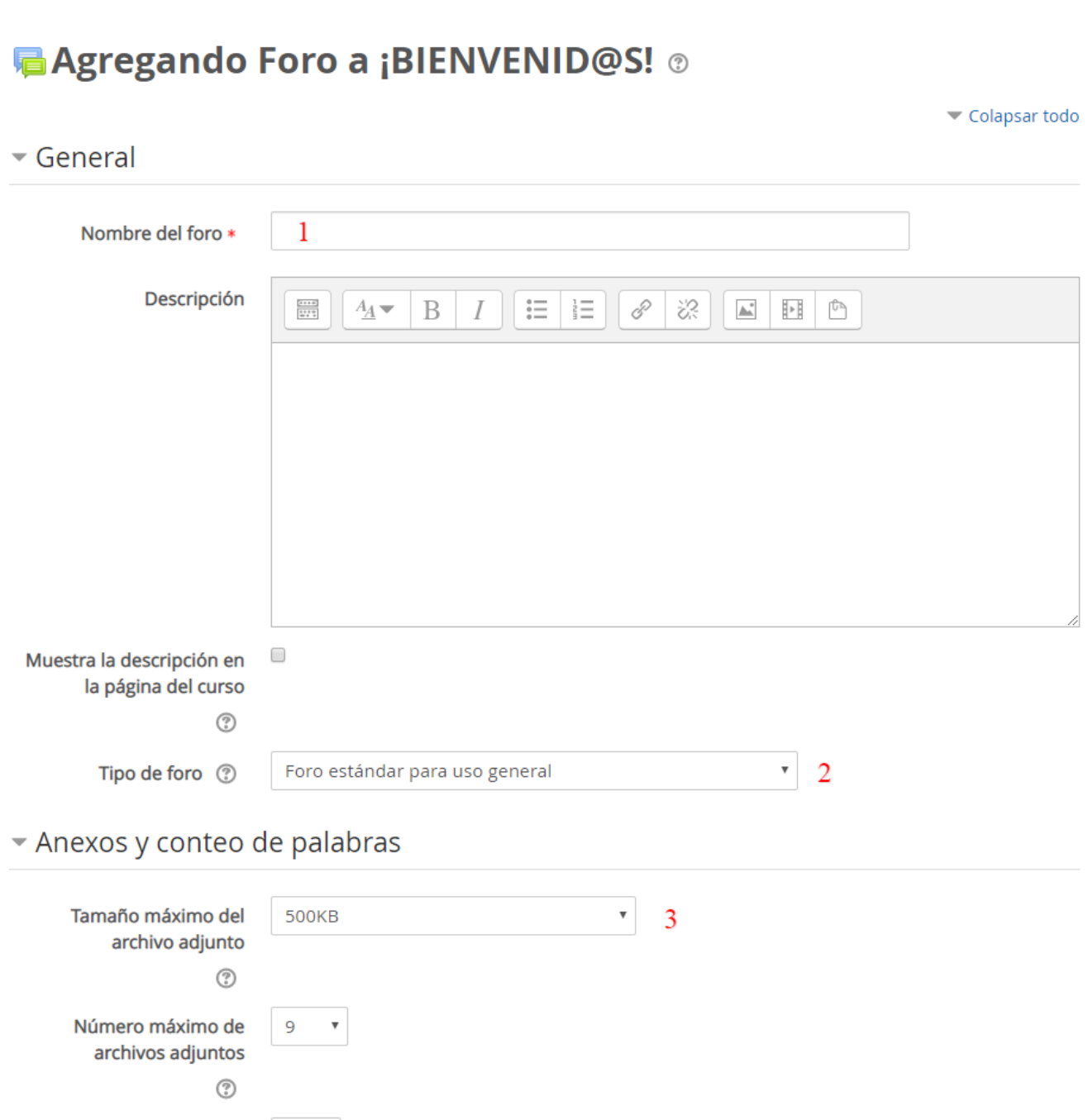

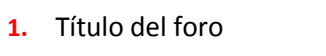

Mostrar número de

palabras  $^\odot$ 

 $No$   $\ast$ 

**2.** Hay cinco tipos diferentes de foros entre los que elegir:

- **Cada persona plantea una discusión**: Cada persona puede plantear exactamente un nuevo tópico/tema de discusión y todos pueden responder. Esta modalidad es útil cuando se quiere que cada estudiante empiece una discusión sobre el tema de la semana y que todos los demás le puedan responder.

- **Foro estándar para uso general** - Es un foro abierto donde cualquiera puede empezar un nuevo tema de discusión en cualquier momento. Este es el foro más adecuado, para uso general. Ejemplo:

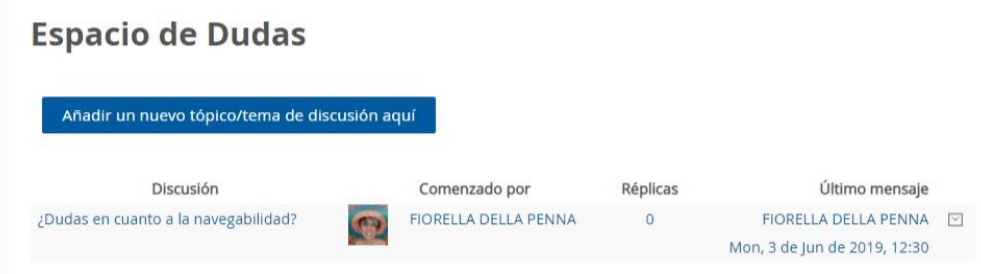

- **Foro estándar que aparece en un formato similar a Blog** - Un foro abierto donde cualquiera puede iniciar un nuevo debate en cualquier momento y en el que los temas de discusión se muestran en una página con enlaces "*Discute este tema*".

- **Foro de Preguntas y Respuestas** - Los estudiantes primero deben escribir sus puntos de vista antes de ver los mensajes de los demás.

- **Una discusión única simple**: Es simplemente un intercambio de ideas sobre un solo tema, todo en una página. Útil para debates cortos y concretos. Todos pueden responder al tema de discusión. No puede usarse con grupos separados. Ejemplo:

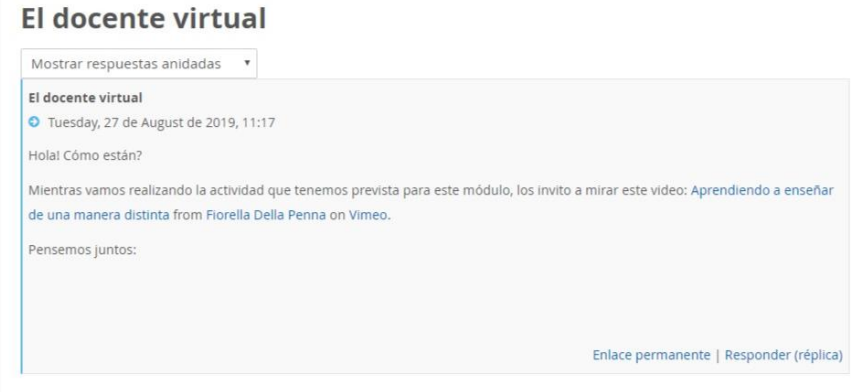

**3.** Peso y número máximo de los archivos que se pueden subir al foro.

# \* Suscripción y seguimiento

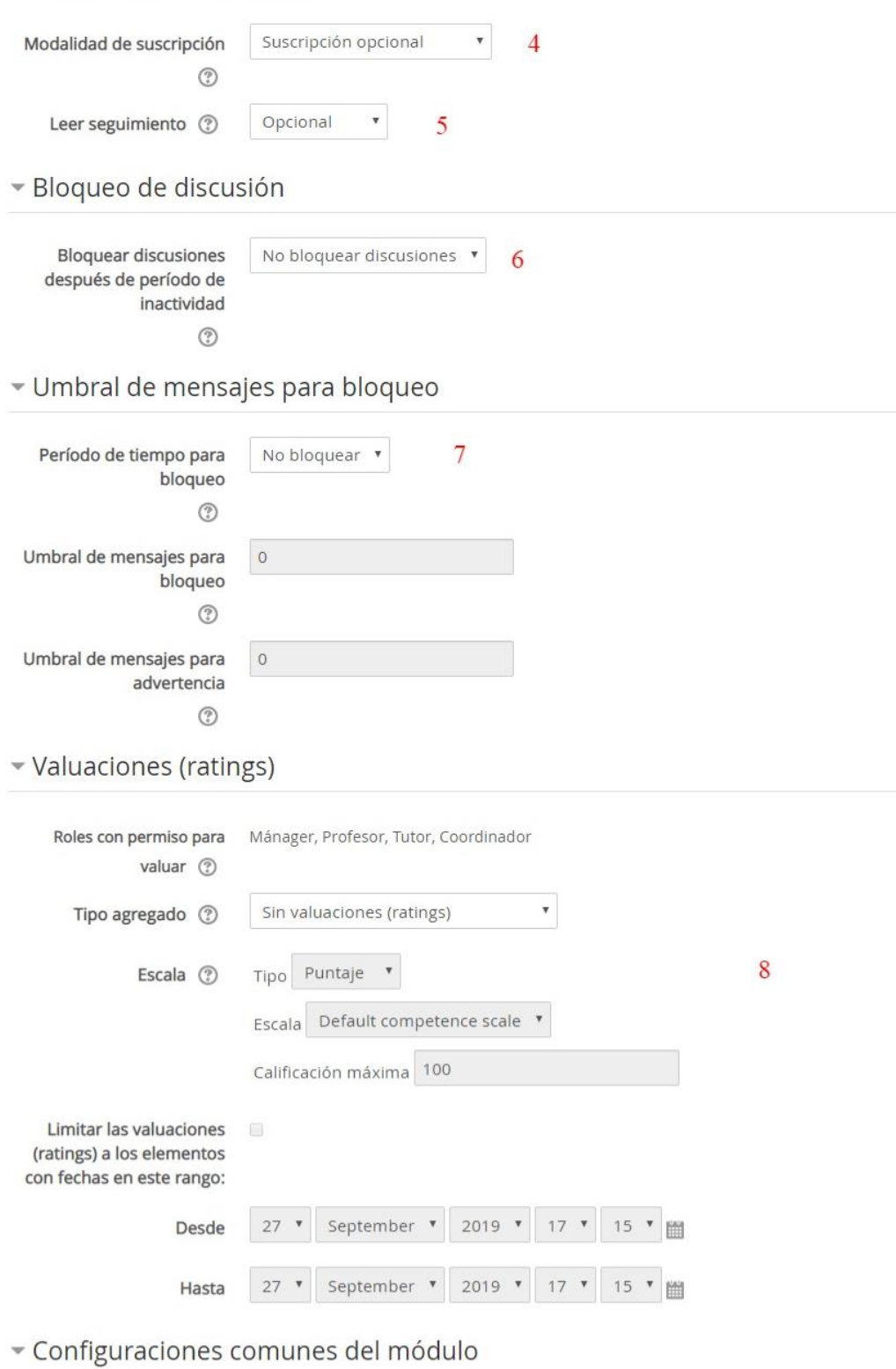

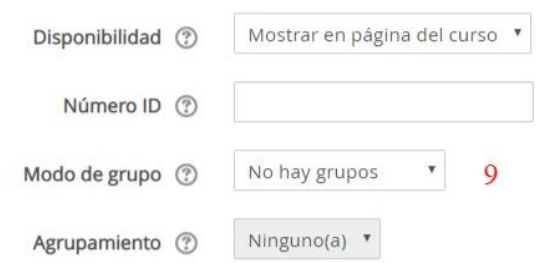

- **4.** Cuando un participante se subscribe a un foro significa que recibirá por correo electrónico notificaciones acerca de los mensajes enviados a ese foro. Hay 4 modos de suscripción:
	- Opcional: Los participantes pueden elegir si desean o no ser suscritos.
	- Forzosa: Todos están suscritos y no puede darse de baja.
	- Automática: Todos están suscritos inicialmente, pero cada usuario puede elegir desactivar la suscripción en cualquier momento.
	- Desactivada: No se permiten suscripciones.
- **5.** El monitoreo de lectura le permite a los participantes revisar rápidamente cuales publicaciones aún no han sido vistas al resaltar cualquier nueva publicación.

Si se configura a opcional, los participantes pueden elegir activar o desactivar el seguimiento mediante un enlace en el bloque de administración

- **6.** Las discusiones pueden ser bloqueadas automáticamente después de que haya transcurrido un tiempo especificado desde la última respuesta.
- **7.** Se puede impedir que los estudiantes puedan publicar más aportes que los especificados por número determinado dentro de un período de tiempo.
- **8.** En las valuaciones (ratings) pueden ser parte de la calificación final en el libro de calificaciones. Podés elegir cómo se hará la valuación:

-Promedio de valuaciones: La media de todas las valuaciones.

-Número de calificaciones: El número de elementos valuados se convierte en la calificación final. Tenga en cuenta que el total no puede exceder la calificación máxima de la actividad.

-Máxima: La valuación más alta se convierte en la calificación final.

-Mínima: La valuación más baja se convierte en la calificación final.

-Suma: Todas las valuaciones se suman. Tenga en cuenta que el total no puede exceder la calificación máxima de la actividad.

-Si "Sin valuaciones" está seleccionado, entonces la actividad no aparece en el libro de calificaciones.

**9.** Esta configuración tiene 3 opciones:

-Sin grupos

-Grupos separados: Cada miembro del grupo solamente puede ver a su propio grupo, los demás son invisibles

-Grupos visible: Cada miembro del grupo trabaja en su propio grupo, pero también puede ver a los otros grupos

#### 8. GLOSARIO

El módulo de actividad Glosario permite a los participantes crear y mantener una lista de definiciones, igual que un diccionario, o colectar y organizar recursos o información.

Los glosarios tienen muchos usos como

- Un banco colaborativo de palabras clave.
- Un espacio para 'empezar a conocerse' donde los estudiantes ponen su nombre y detalles personales (NOTA: Tener cuidado con reglamentación de datos personales en cada país).
- Un recurso de '*tips* útiles' sobre las mejores prácticas en una materia práctica
- Una zona para compartir videos, imágenes o archivos de sonido.
- Un recurso de revisión sobre datos que debemos recordar.

Las entradas pueden ser aprobadas por defecto o puede requerirse tu aprobación antes de que sean visibles para todos. Asimismo, pueden calificarse por los profesores o alumnos (evaluación por pares). Las calificaciones se agregan para formar la nota final que se guarda en el libro de calificaciones.

Si se habilita el filtro de auto-enlazado del glosario, las entradas serán automáticamente enlazadas a donde las palabras o frases del concepto aparezcan dentro del curso.

Las entradas se pueden emplear en búsquedas, o se pueden revisar en orden alfabético o por categoría, fecha o autor.

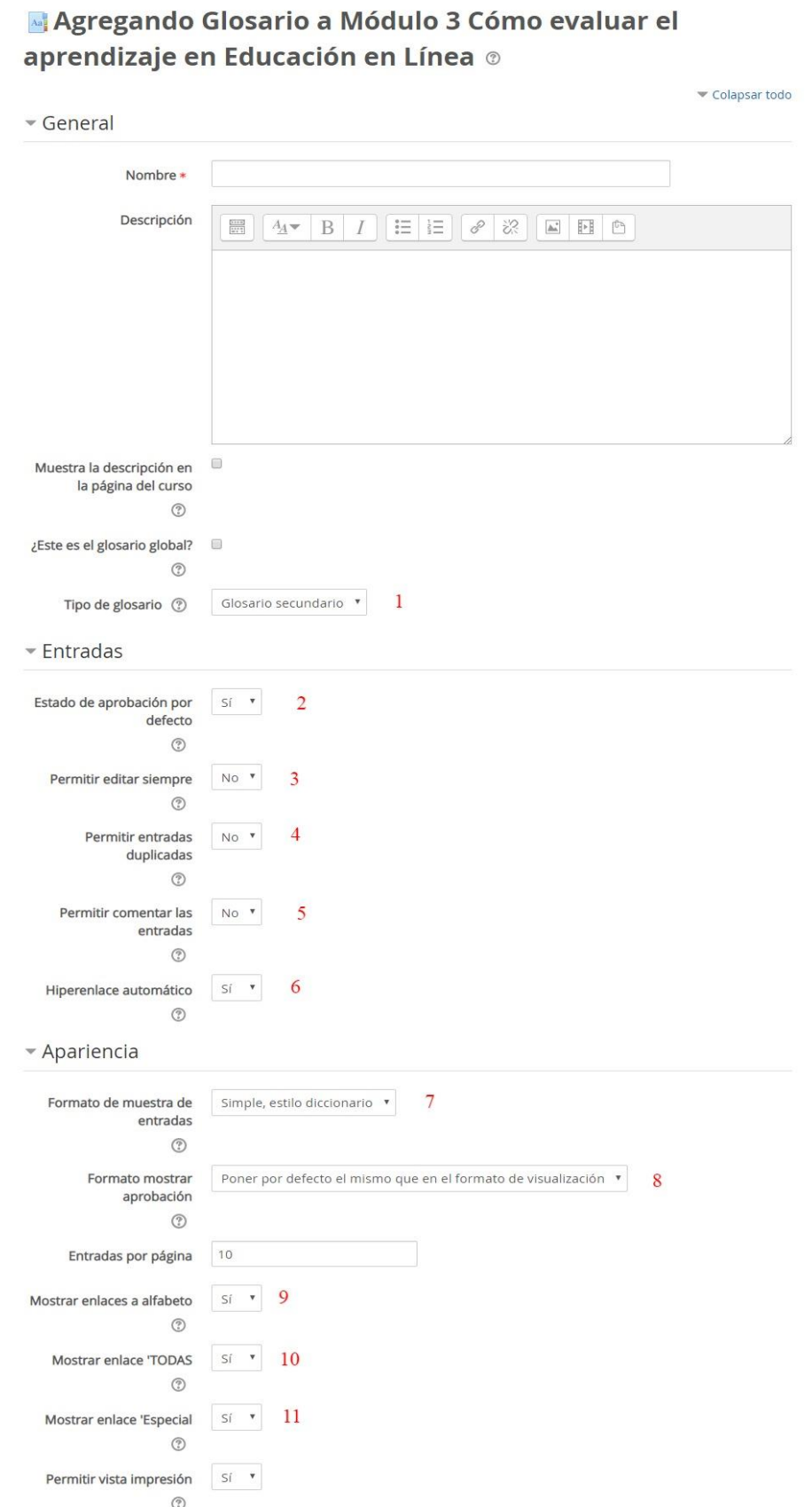

- **1.** Un glosario principal es aquel en el que se pueden importar entradas de glosarios secundarios. Es sólo editable por el profesor. Solo puede haber un glosario principal en cada curso, pero todos pueden ser de tipo secundario.
- **2.** Si se establece que No, las entradas requieren la aprobación de un profesor antes de que sean

visibles por todos.

- **3.** Esta opción permite decidir si los estudiantes pueden editar sus entradas en cualquier momento.
- **4.** Si está habilitada, puede haber varias entradas con el mismo nombre de concepto.
- **5.** Si se habilita, todos los participantes con permiso para crear comentarios podrán añadirlos a las entradas del glosario.
- **6.** Si el enlace automático al glosario ha sido habilitada por un administrador y esta opción está activada, la opción del formato "*Añadir una nueva entrada*" permite vincular automáticamente las palabras y frases del concepto allá donde aparezcan en el resto del curso.
- **7.** Hay 7 formatos para mostrar:
	- Completo con autor: Un formato semejante al de los foros, que muestra los datos del autor y con los archivos adjuntos que aparecen como enlaces.
	- Completo sin autor: Un formato semejante al de los foros, que no muestra al autor y donde los archivos adjuntos aparecen como enlaces.
	- Continuo sin autor: Las entradas se muestran una después de la otra sin separación, parte de los íconos para edición.
	- Enciclopedia: Semejante a "Completo con autor", pero en el que las imágenes adjuntas se muestran en línea.
	- FAQ: Las palabras PREGUNTA y RESPUESTA se añaden al concepto y a la definición respectivamente.
	- Lista de entradas: Los conceptos se enlistan como enlaces.
	- Simple, estilo Diccionario: No se muestran autores y los anexos se muestran como enlaces.
- **8.** Cuando se aprueban las entradas del glosario, podés elegir emplear un formato de visualización diferente.
- **9.** Si se activa, los participantes pueden buscar en el glosario según las letras del alfabeto.
- **10.** Si se activa, los participantes pueden buscar todas las entradas a la vez.
- **11.** Si se activa, los participantes pueden buscar en el glosario según caracteres especiales, como por ejemplo @ y #.

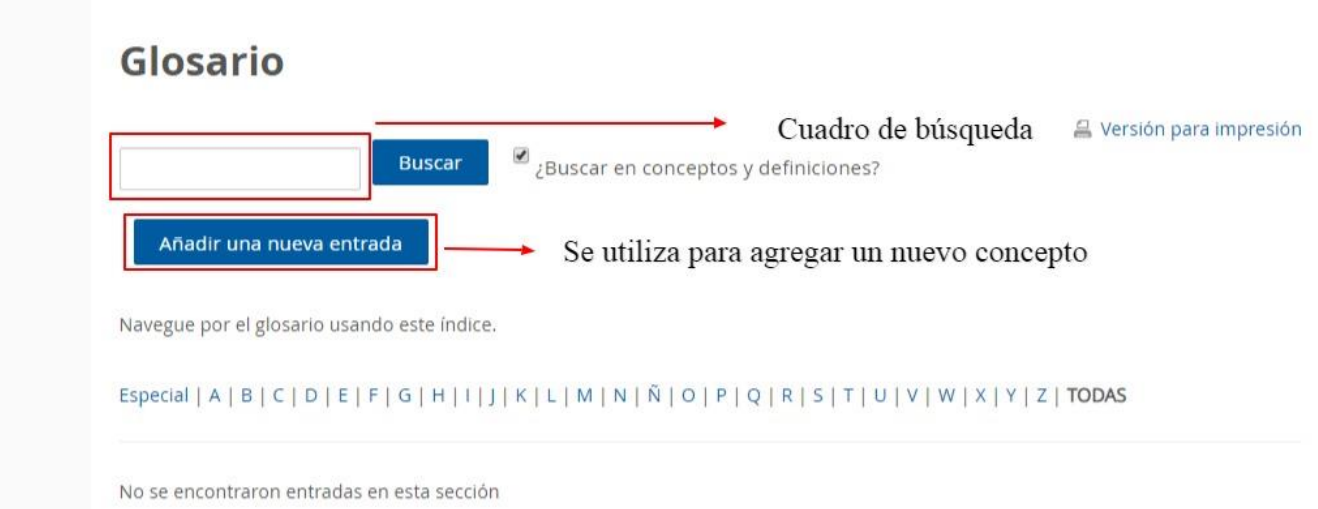

#### 9. HERRAMIENTA EXTERNA

Les permite a los estudiantes interactuar con recursos educativos y actividades alojadas en otros sitios de internet. Para crear una actividad de herramienta externa se requiere un proveedor de herramienta que soporte LTI (*Learning Tools Interoperability*). Podés crear una actividad de herramienta externa o hacer uso de una herramienta configurada por el administrador del sitio.

Para configurar una herramienta externa, se necesitan:

- URL para enlazar
- Clave del consumidor proporcionada por el proveedor de la herramienta y usada para identificar únicamente al sitio Moodle desde donde los usuarios lanzarán la herramienta
- Secreto compartido: contraseña proporcionada por el proveedor de la herramienta

#### ¿Por qué usar una herramienta externa?

Muchos sitios web proporcionan materiales y ejercicios de aprendizaje interactivos que son diferentes y complementarios a los Recursos y Actividades de Moodle. La herramienta externa les ofrece a los profesores una forma de enlazarse a estas actividades desde adentro de su página de curso de Moodle y, en donde estuvieran disponibles, las calificaciones son regresadas a Moodle. Los estudiantes simplemente deben ingresar a Moodle.

Las herramientas externas difieren de los recursos URL en varias formas:

- Las herramientas externas están conscientes del contexto, por ejemplo: tienen acceso a información acerca del usuario que invocó la herramienta, como por ejemplo la institución, curso y nombre
- Las herramientas externas soportan leer, actualizar y borrar calificaciones asociadas con la instancia de la actividad
- Las configuraciones de la herramienta externa crean una relación de confianza entre su sitio Moodle y el proveedor de la herramienta, permitiendo la comunicación segura entre ambos

#### 10. LECCIÓN

El módulo de "*lección*" de Moodle te permite incorporar al curso, contenidos interactivos. Este contenido será dividido en pequeñas partes llamadas páginas y se mostrarán una a una. Al final de cada una de ellas podés incluir preguntas para que el alumno las conteste. Estas preguntas podrás utilizarlas para dirigir al alumno a nuevas páginas si las respuestas son correctas o a las mismas e incluso a páginas de refuerzo en el caso que sean erróneas. La navegación a través de la lección puede ser simple o compleja, dependiendo en gran medida de la estructura del material que se esté presentando

Una lección puede ser calificada, y la calificación se guardará en el libro de calificación.

Las lecciones pueden emplearse:

- Para aprendizaje auto-dirigido en un tópico/tema nuevo.
- Para escenarios o ejercicios de simulaciones y toma de decisiones.
- Para guías de revisión diferenciadas, con diferentes juegos de preguntas de revisión dependientes de las respuestas dadas a las preguntas iniciales.

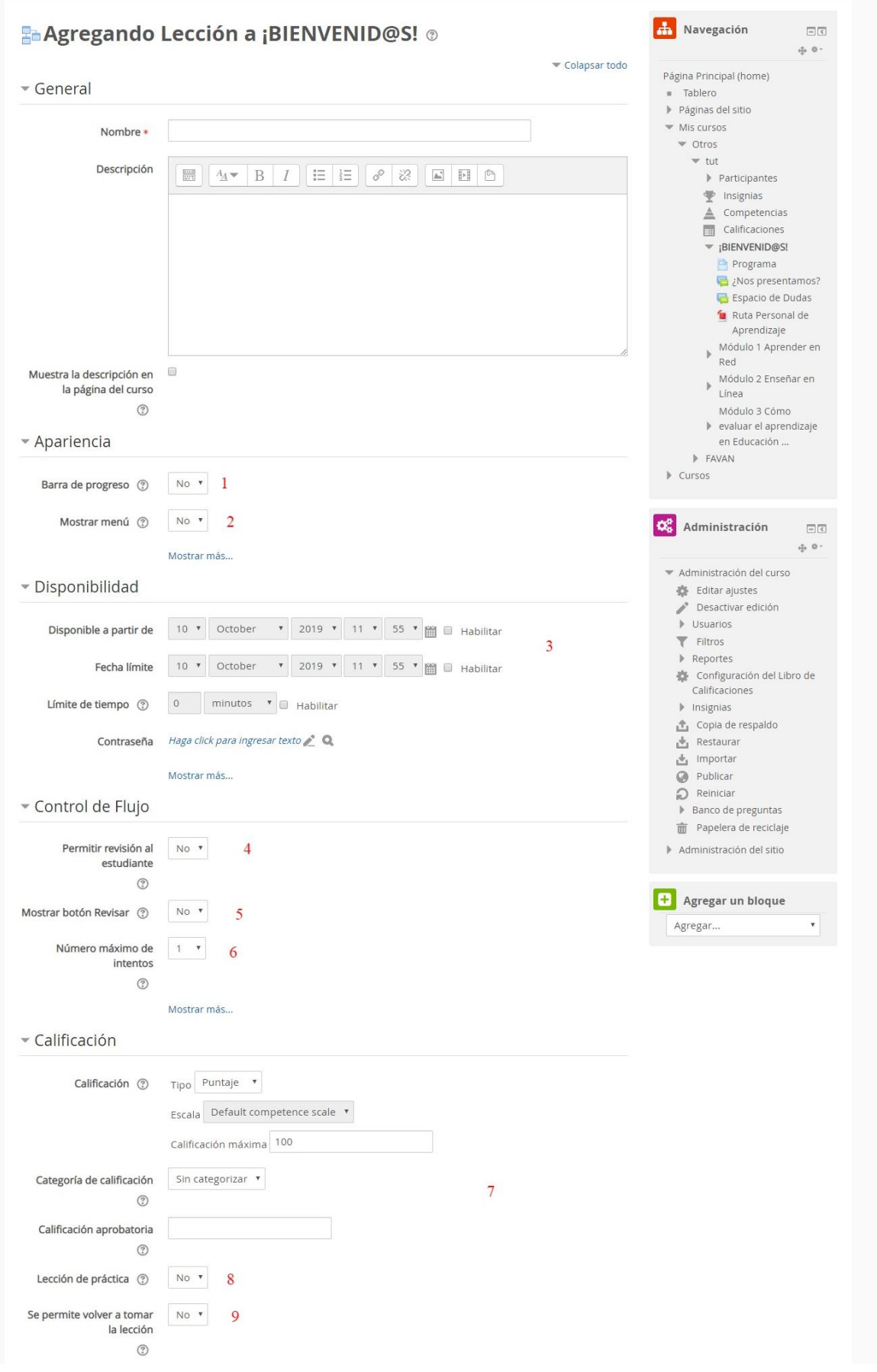

- **1.** Muestra una barra de progreso de finalización de la lección
- **2.** Si se habilita, se muestra un menú que les permite a los usuarios navegar por la lista de páginas.
- **3.** Se puede establecer que la lección estará disponible desde y hasta una fecha determinada y se puede configurar un límite de tiempo para llevar a cabo la lección.
- **4.** Esta opción permite al estudiante volver atrás para cambiar sus respuestas.
- **5.** Cuando una pregunta se responde incorrectamente, se le da al estudiante la opción de intentarlo de nuevo sin crédito de puntos, o continuar con la lección.
- **6.** Este valor determina el número máximo de intentos que tienen los estudiantes para responder cualquiera de las preguntas de una lección.
- **7.** Permite configurar la calificación de la lección.
- **8.** Las lecciones de práctica no se mostrarán en el libro de calificaciones.
- **9.** Esta opción determina si los alumnos pueden tomar una lección más de una vez.

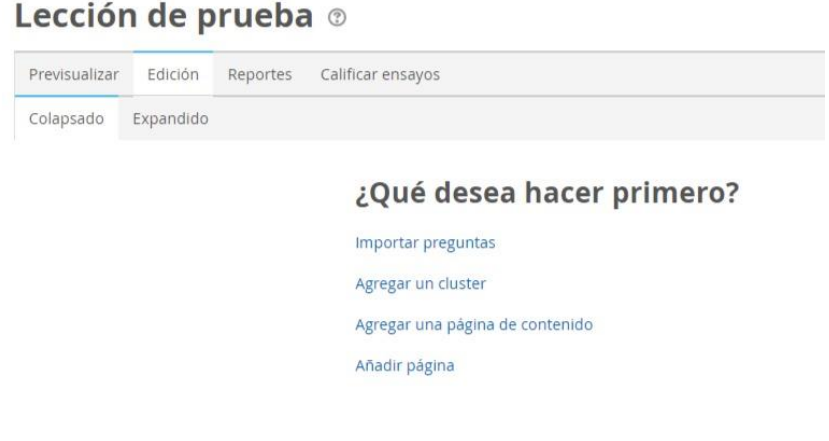

#### 11. PAQUETE SCORM

Un paquete SCORM es una colección de archivos que están empaquetados de acuerdo al *standard*  acordado para objetos de aprendizaje. El módulo de actividad SCORM permite que los paquetes SCORM o AICC se suban como un archivo ZIP y se añadan al curso.

El contenido generalmente se muestra sobre varias páginas, con navegación entre ellas. Hay varias opciones para mostrar contenidos; en ventana emergente, con una tabla de contenidos, con botones de navegación, etc. Las actividades SCORM generalmente incluyen preguntas, con calificaciones que se guardan en el libro de calificación.

Las actividades SCORM pueden usarse:

- Para presentar animaciones y contenido multimedia.
- Como herramienta de evaluación.

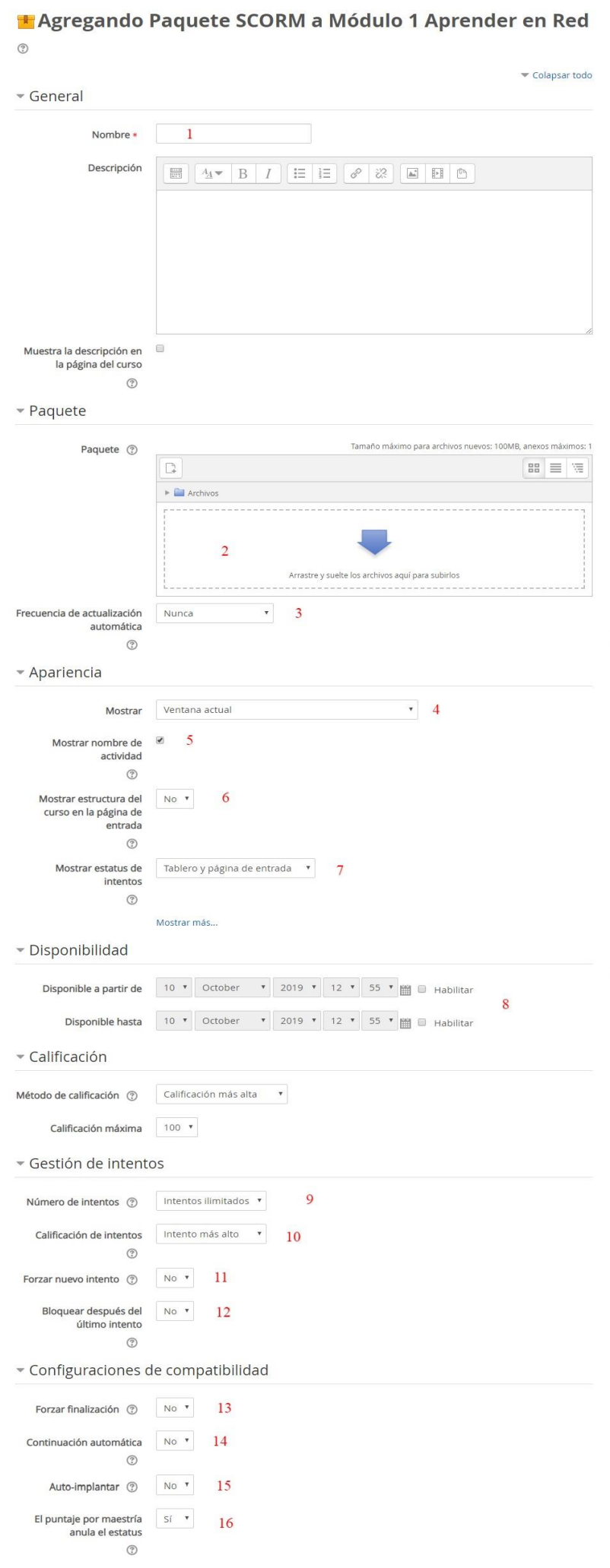

- **1.** Nombre identificativo del contenido del paquete SCORM.
- **2.** El paquete es un archivo particular con extensión ZIP (o PIF) que contiene archivos válidos de definición de curso SCORM o AICC. Moodle permite subir el paquete en este momento mediante el botón "*Añadir archivo*".
- **3.** Esto le permite al paquete externo ser descargado y actualizado automáticamente.
- **4.** Permite elegir su el paquete SCORM debe ser abierto en la ventana actual o en una nueva.
- **5.** Se muestra o no el nombre de la actividad arriba del reproductor del SCORM.
- **6.** Si está activado, la tabla de contenidos se mostrará en la página de resumen SCORM.
- **7.** Esta preferencia permite un resumen de los intentos del usuario para mostrar la vista general del curso en el Tablero y/o en la página de entrada al SCORM.
- **8.** Desde y hasta que fecha estará disponible.
- **9.** Este parámetro define el número de intentos permitidos a los usuarios.
- **10.** Si se permiten múltiples intentos, esta configuración especifica si se almacenará en el libro de calificaciones el valor más alto, el promedio (la media), el primer intento o el último.
- **11.** Esta configuración oculta la casilla para "*Iniciar nuevo intento*" e impide el modo de revisión.
- **12.** Si se activa, al estudiante se le impide el lanzamiento del reproductor SCORM después de haber utilizado todos los intentos que tenía asignados.
- **13.** Si se activa, el estatus del intento actual se cambia a "Finalizado".
- **14.** Establece si continúa automáticamente o si los usuarios deben hacer clic en el botón "*Continuar*" para seguir.
- **15.** Si se habilita, los datos del SCORM son guardados automáticamente a la Base de Datos.
- **16.** Si se habilita, se proporciona un puntaje por maestría.

#### 12. RETROALIMENTACIÓN

Te permite crear encuestas personalizadas para colectar retroalimentación de los participantes, empleando una variedad de tipos de preguntas que incluyen opción múltiple, falso/verdadero, o respuesta de texto.

Las respuestas de retroalimentación pueden ser anónimas y los resultados se pueden mostrar a todos los participantes o limitarse a solamente los profesores. Cualquier actividad de retroalimentación en la página de portada del sitio Moodle puede ser contestada por usuarios sin necesidad de autenticarse.

Las actividades de retroalimentación pueden usarse:

- Para evaluaciones del curso, ayudando a mejorar el contenido para participantes futuros.
- Para permitirles a los participantes apuntarse a módulos y eventos del curso.
- Para encuestas de invitados sobre distintos temas.

- **1.** Determina si la retroalimentación es anónima o no.
- **2.** Si están habilitadas las encuestas anónimas, los usuarios pueden enviar sus retroalimentaciones un número ilimitado de veces.
- **3.** Si está habilitado, recibirás notificaciones por correo electrónico de los envíos de retroalimentaciones.
- **4.** Activa o desactiva la numeración automática para cada pregunta.
- **5.** Les muestra a los alumnos el resultado de la encuesta.
- **6.** De manera predeterminada, cuando se envía una retroalimentación, se muestra el botón "*Continuar*", que enlaza a la página del curso. Alternativamente, podés definir qué enlace a la siguiente actividad si escribís aquí la URL de dicha actividad.

# $\biguparrow$ **l** Agregando Retroalimentación a ¡BIENVENID@S!  $\circ$

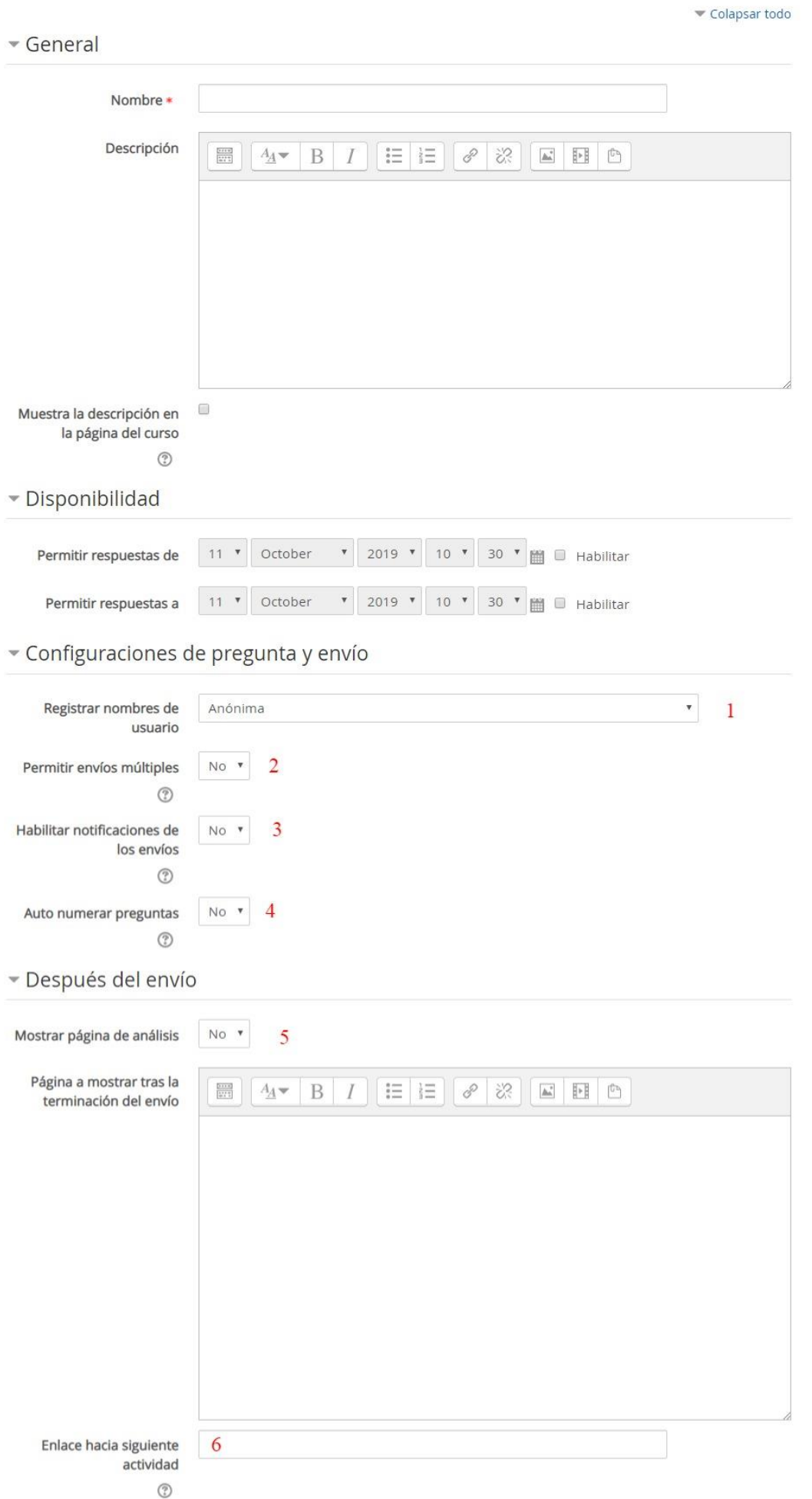

Para agregar preguntas, en la siguiente pantalla seleccioná la solapa "*Editar Preguntas*" y elegí el tipo de pregunta que desees.

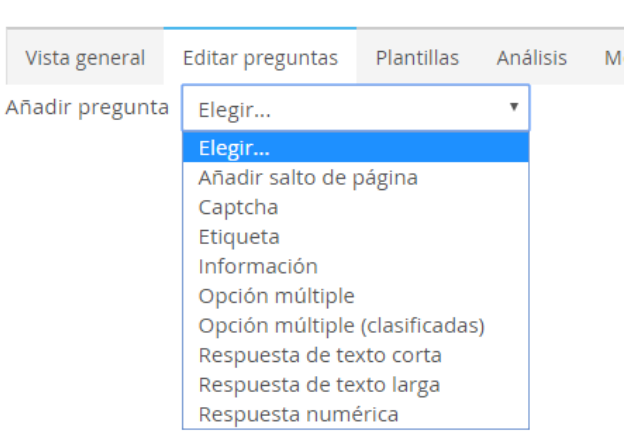

# Retroalimentación

#### 13. TALLER

Te permite la recolección, revisión y evaluación de los trabajos de los estudiantes. El taller presupone que se asigna un trabajo concreto a los estudiantes (como en el módulo Tarea). Este trabajo puede ser la redacción de un texto sobre un tema, un dibujo, vídeo, proyecto o cualquier otra cosa susceptible de ser enviada como un archivo de ordenador. Los trabajos pueden realizarse de forma individual o colectiva. Las principales características de un trabajo enmarcado en un Taller de Moodle son:

- El profesor presenta a los estudiantes ejemplos reales de cómo debe ser respondida una tarea y de cómo debe ser evaluada.
- Los estudiantes realizan la tarea propuesta por el profesor.
- Los estudiantes evalúan las entregas de sus compañeros guiándose por los ejemplos y las pautas dadas por el profesor.
- El profesor evalúa y califica los trabajos de los estudiantes, pero también las evaluaciones que éstos han hecho de las tareas de sus compañeros.
- La calificación se divide en varios epígrafes que se evalúan separadamente (por ejemplo, en un proyecto: originalidad, adaptación a los requisitos y coste).

Por lo tanto, la interacción en el grupo y el trabajo colaborativo tienen lugar en un taller fundamentalmente en la fase de evaluación cruzada entre compañeros. Aquí cada estudiante observa cómo han resuelto el mismo problema otros compañeros, enriqueciendo así sus puntos de vista y sus posibilidades de aprendizaje. Además, debe ser crítico y emitir una calificación del trabajo de los demás. El módulo Taller proporciona una forma avanzada de transmitir conocimientos sobre aspectos concretos, la adquisición de la capacidad crítica, y de evaluar específicamente el desempeño en esa tarea.

Todo ello, obviamente, a cambio de una gestión más compleja que la de una Tarea simple de Moodle. La realización del taller implica diferentes etapas de actividad:

1. El profesor prepara una tarea y diversos ejemplos de la misma con distinto grado de corrección (opcional).

2. Evaluación y calificación por los estudiantes de los trabajos de ejemplo enviados por el profesor, y calificación de esas evaluaciones por el profesor (opcional).

3. Creación y envío del trabajo asignado por cada estudiante.

4. Evaluación de los trabajos por el profesor y/o por los compañeros (esto último de forma opcional).

- 5. Revisión de evaluaciones y negociación entre cada estudiante y sus evaluadores (opcional).
- 6. Calificación de las evaluaciones de otros por el profesor (opcional).

7. Cálculo de las calificaciones finales ponderando cada fase.

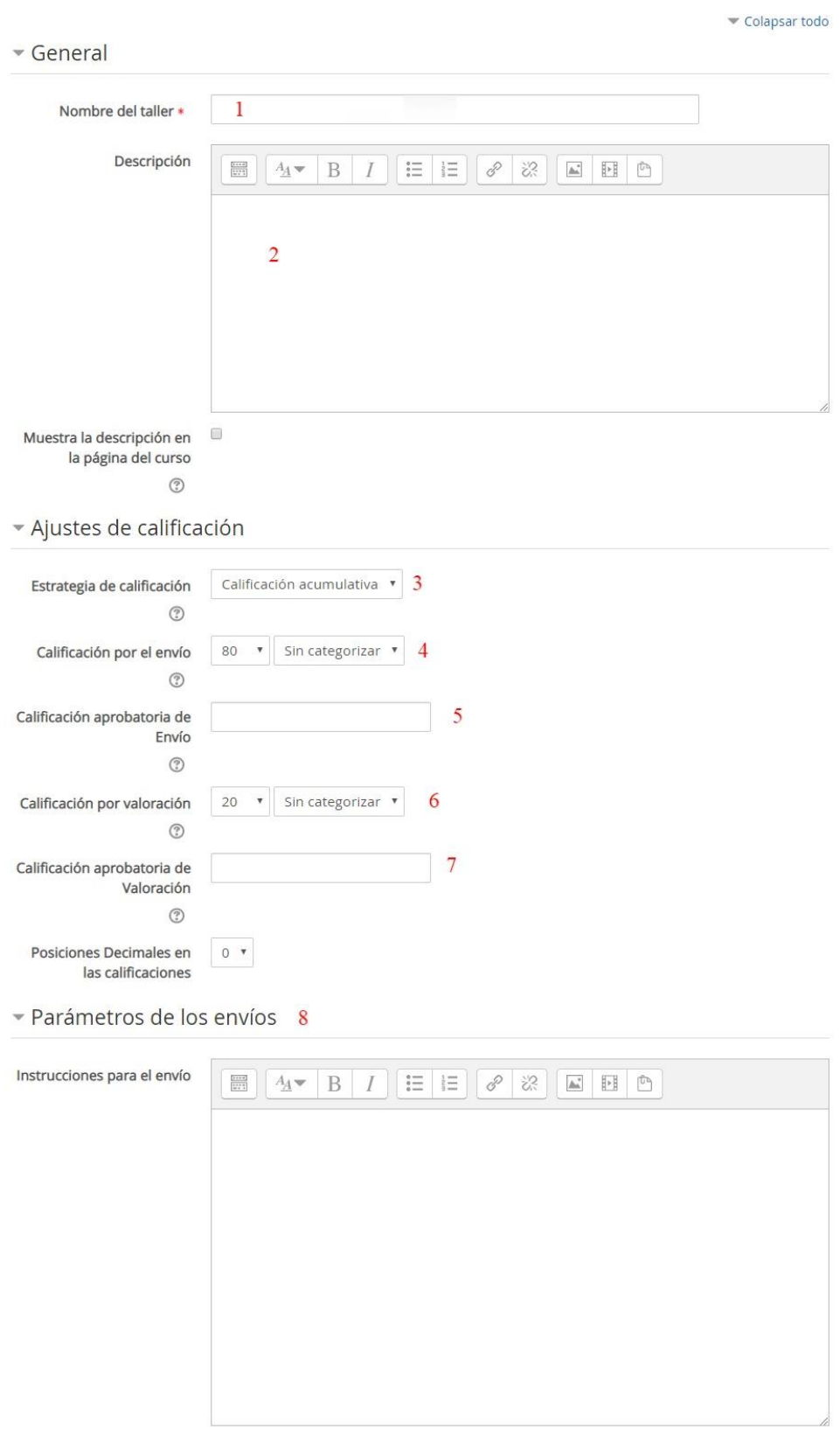

**L** Agregando Taller a ¡BIENVENID@S! o

- **1.** Es el nombre, corto e identificativo, con el que aparecerá el taller en la página del curso.
- **2.** Es el texto que será presentado a los estudiantes cuando entren en la página del taller. Este texto debe describir la actividad que deben realizar los alumnos, especificando los puntos

que deben cubrir y los objetivos de la tarea. También debe indicar las instrucciones necesarias para realizar la tarea correctamente. Es muy recomendable que indique aquí en tamaño y el formato de los archivos que han de enviar los alumnos. El sistema añade automáticamente a estas instrucciones la calificación máxima asignada a la tarea y la fecha límite de entrega de la misma (indica también cuantos días faltan para el vencimiento del plazo). También especifica los elementos de la rúbrica de calificación.

**3.** La estrategia de clasificación determina la forma de valoración utilizada y el método de calificación de los envíos. Hay 4 opciones:

-Calificación acumulativa: Se realizan comentarios y calificaciones sobre los aspectos especificados.

-Comentarios: Se hacen comentarios sobre aspectos específicos, pero no se otorga calificación.

- Número de errores: Se realizan comentarios y una calificación tipo sí/no sobre las afirmaciones realizadas.

- Rúbrica: Se realiza una valoración del nivel respecto a los criterios especificados.

- **4.** Calificación por el envío: los trabajos enviados por los estudiantes también deben ser calificados por el profesor. La calificación total que un alumno obtiene en el módulo taller es la suma de la calificación por valoraciones y la calificación por envíos.
- **5.** Esta configuración determina la calificación mínima requerida para pasar. El valor se usa en finalización de actividad y de curso y en el libro de calificaciones, donde las calificaciones aprobatorias están resaltadas en verde y las reprobatorias en rojo.
- **6.** Calificación por valoraciones: como se ha dicho, las evaluaciones que los estudiantes hacen de los trabajos de sus compañeros tienen su propia calificación. El valor máximo posible de dicha calificación se especifica en esta opción. La calificación de la evaluación de un envío la calcula directamente el módulo taller de Moodle comparándola con la media de las evaluaciones del envío, aunque esta calificación puede cambiarse por otra dada directamente por el profesor. Puede especificar el máximo de esa escala (entre 1 y 100).
- **7.** Esta configuración determina la calificación mínima requerida para pasar. El valor se usa en finalización de actividad y de curso y en el libro de calificaciones, donde las calificaciones aprobatorias están resaltadas en verde y las reprobatorias en rojo.
- **8.** Instrucciones para el Envío en cuanto al tipo y cantidad de archivos y el peso que estos deben tener.

▼ Configuración de la valoración 9

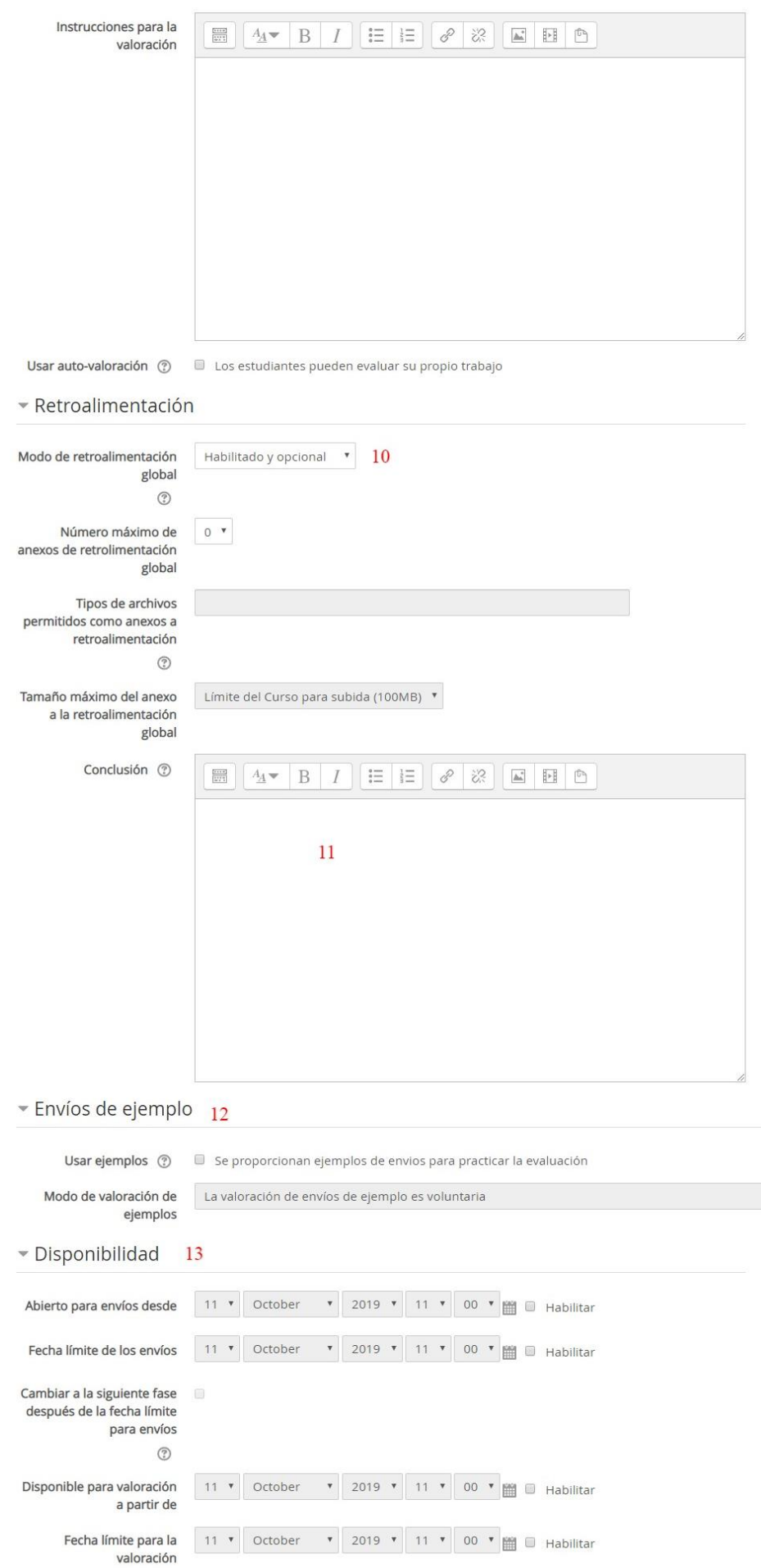

**9.** Instrucciones para la valoración de los trabajos. Si está activada la Auto-valoración, un

usuario puede valorar su propia presentación. Recibirá una calificación por la valoración, además de una calificación por su propia presentación.

- **10.** Si se habilita, se muestra un campo de texto al final del formato de valoración. Los revisores pueden poner la valoración total del envío allí, o proporcionar explicaciones adicionales acerca de su valoración.
- **11.** El texto de conclusión se muestra a los participantes al final de la actividad.
- **12.** Si está activada, los usuarios pueden practicar la valoración sobre una o más presentaciones de ejemplo y comparar su valoración con una valoración de referencia. Esta calificación no se cuenta para la calificación final.
- **13.** Fechas para la presentación y la valoración.

#### 14. TAREA

Te permite plantear enunciados, recolectar los trabajos en cualquier formato y proporcionar calificaciones y retroalimentación. Los estudiantes pueden enviar su trabajo en forma individual o como miembros de un equipo.

Cuando revisas las tareas, podés dejar comentarios de retroalimentación y subir archivos. Por ejemplo, documentos de alumnos con anotaciones o comentarios grabados en audio. Las tareas pueden calificarse empleando una escala numérica o escala a la medida, o un método de calificación avanzado como rúbrica. Las calificaciones finales se anotan en el libro de calificaciones.

- **1.** Descripción de cuál es la tarea a realizar.
- **2.** Fechas en las cuales estará disponible la tarea y en las cuales se podrá realizar el envío.
- **3.** Se establece si el envío de la tarea será a través de uno o más archivos o a través del texto enriquecido directamente en un campo editor (de Moodle).
- **4.** Define qué formato deben tener los archivos y qué tamaño.

# **Agregando Tarea a Módulo 1 Aprender en Red** ®

#### Colapsar todo General Nombre de la tarea \* Descripción  $\begin{array}{|c|} \hline 0\to 0\to 0\\ \hline 0\to 0\to 0\\ \hline 0\to 0\to 0 \end{array}$  $\mathbf{1}$  $\begin{matrix} \begin{matrix} 0 \\ 0 \\ 0 \end{matrix} \end{matrix}$ Muestra la descripción en la página del curso  $\odot$ Tamaño máximo para archivos nuevos: 100MB Filtros adicionales 2  $\Box$ ■■■  $\blacktriangleright$   $\blacksquare$  Archivos Arrastre y suelte los archivos aquí para subirlos · Disponibilidad ▼ 2019 ▼ 00 ▼ 00 ▼ 图 2 Habilitar Permitir envíos desde ② 18 v October  $25 - 7$ October 2019  $\mathbf{v}$  00  $\mathbf{v}$  00  $\mathbf{v}$  00  $\mathbf{v}$   $\mathbf{m}$   $\mathbf{v}$  Habilitar Fecha de entrega 2  $\mathbf{v}$  $\overline{2}$ 18 October 2019  $\bullet$  11  $\bullet$ 10 V iii III Habilitar Fecha de corte 2  $\bar{\mathbf{v}}$  $\bar{\mathbf{v}}$ 2019  $\mathbf{v}$  00  $\mathbf{v}$  00  $\mathbf{v}$   $\mathbf{m}$   $\mathbf{v}$  Habilitar Recordarme calificar en  $\overline{\mathbf{v}}$ November  $\pi$  $\circledcirc$ Siempre mostrar  $\overline{\mathbf{v}}$ descripción  $\circledcirc$ Tipos de envíos Tipos de envíos Texto en línea ? B Envíos de archivo ?  $\overline{3}$ Límite de palabras (?)  $\Box$  Habilitar Número máximo de  $1 - r$ archivos subidos  $\circledcirc$  $\overline{4}$ Límite del Actividad para subida (1MB) ▼ Tamaño máximo de envío  $^\circledR$ Tipos de archivos aceptados  $\circledS$

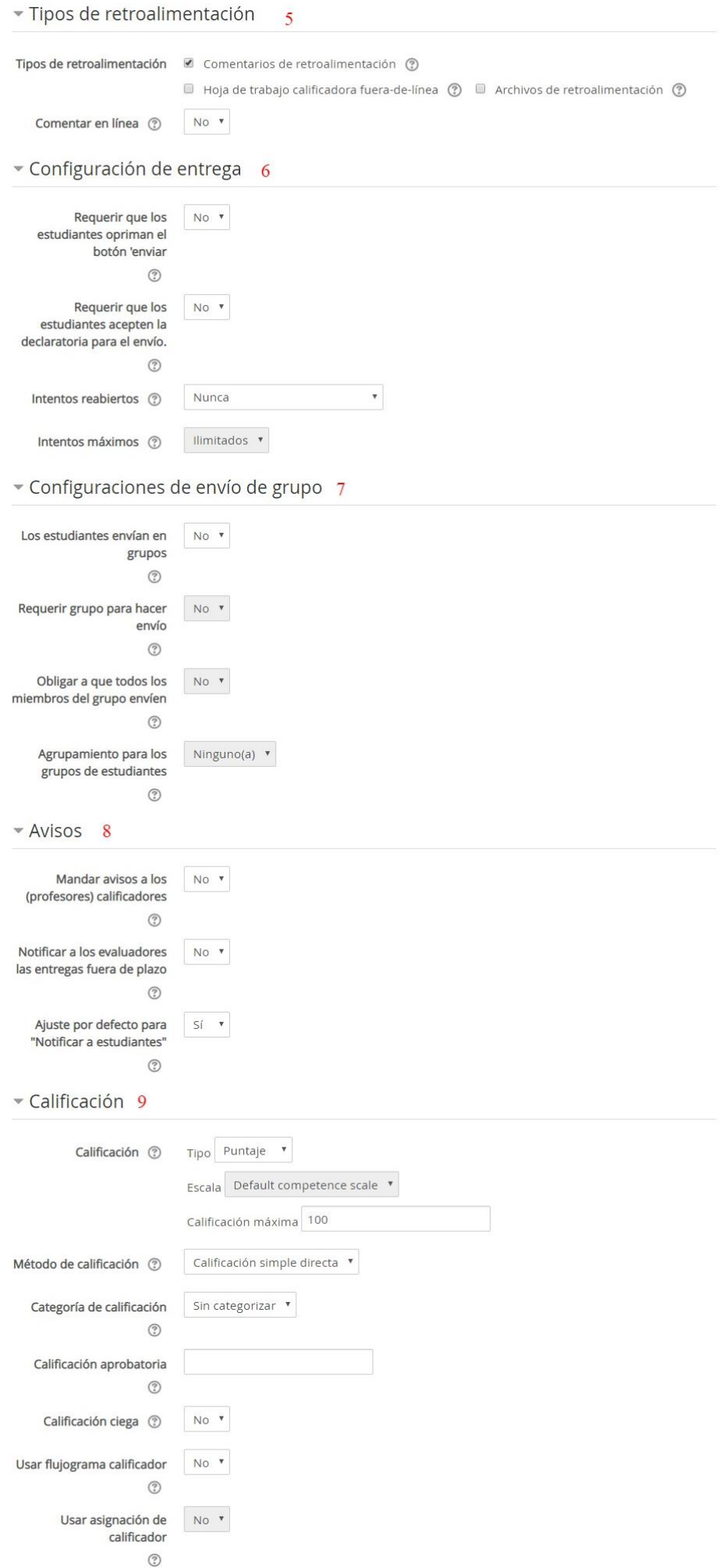

- **5.** Establece cómo se llevará a cabo la retroalimentación de la tarea, si será a través de comentarios para cada envío o si se enviará un archivo con los comentarios y calificaciones.
- **6.** Cómo se hará la entrega:

-Si los estudiantes tendrán que pulsar un botón de Entrega para declarar que es su entrega definitiva.

- Si se les va a requerir que acepten la declaratoria para el envío (por defecto es 'Esta tarea es mi propio trabajo, excepto en donde he reconocido el uso de los trabajos de otras personas'). -Cómo se reabren los envíos de los estudiantes. Las opciones disponibles son: Nunca, Manualmente o Automáticamente hasta pasar.

- **7.** Esta opción se utiliza si la tarea se hace en grupo.
- **8.** Establece las notificaciones que reciben tanto los profesores como los alumnos en cuanto a la tarea
- **9.** Cómo se calificará la tarea.

#### 15. WIKI

Les permite a los participantes añadir y editar una colección de páginas web. Un wiki puede ser colaborativo, donde todos pueden editarlo, o puede ser individual, donde cada quien tiene su propio wiki que solamente esa persona puede editar.

Se conserva una historia de las versiones previas de cada página del wiki, que enlista los cambios hechos por cada participante.

Los Wikis tienen muchos usos, tales como:

- Para los apuntes de clase o guías de estudio para el grupo.
- Para estudiantes que trabajarán en equipo en un libro en línea, creando contenidos de un tema elegido por su tutor.
- Como un diario personal para apuntes para examen o revisión (usando un wiki individual).

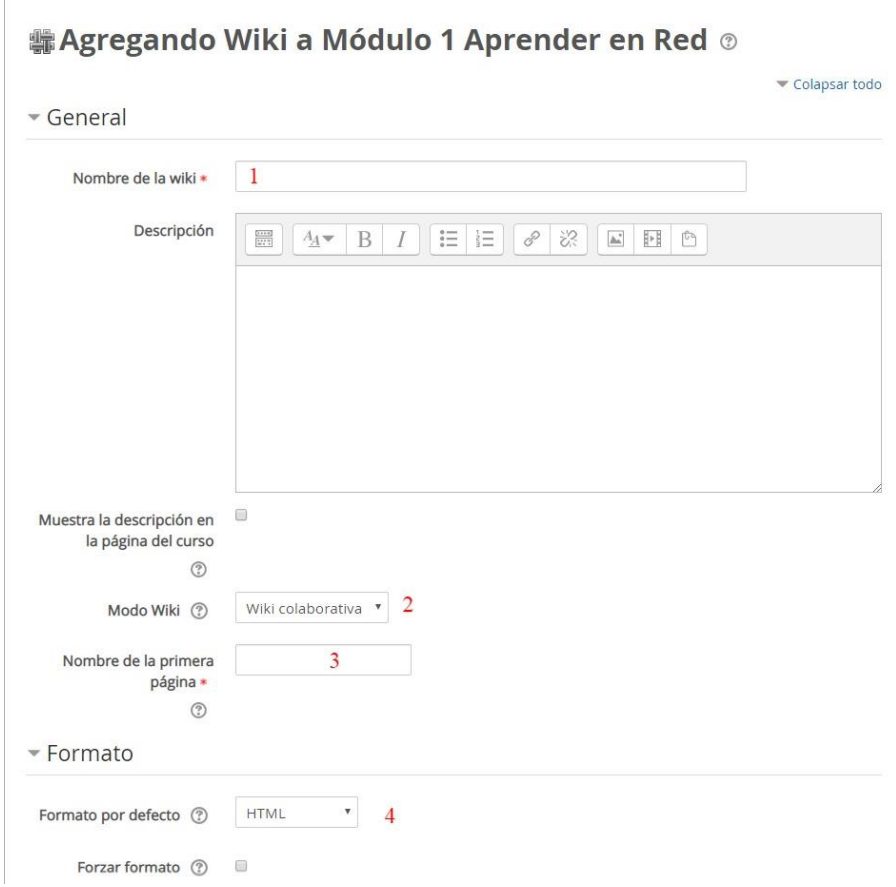

- **1.** Nombre del Wiki
- **2.** Establece si la Wiki será individual o colaborativa
- **3.** Título de la primer página
- **4.** Este ajuste determina el formato por defecto usado cuando se editan páginas wiki. - HTML: El editor HTML está disponible
	- Caló (Creole): Lenguaje común para editar wiki que tiene disponible una pequeña barra de herramientas de edición
	- Nwiki : Lenguaje de edición parecido al Mediawiki usado en el módulo Nwiki

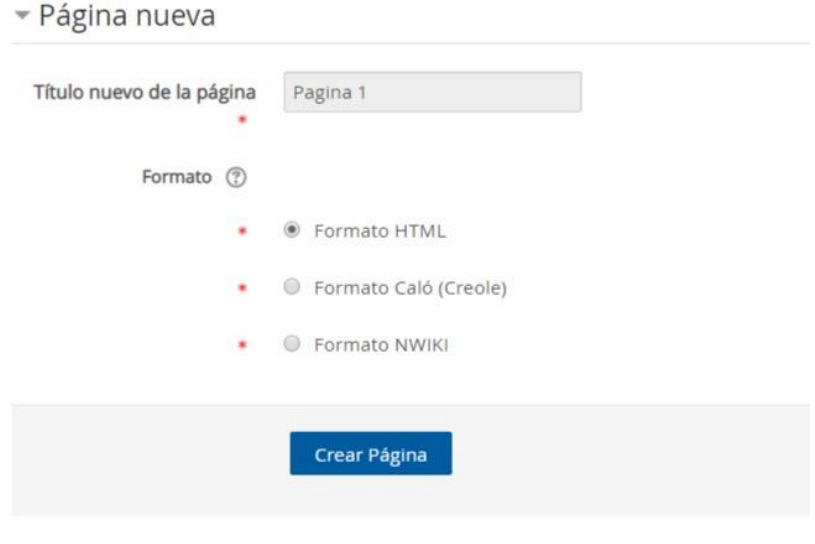

En este formato hay campos obligatorios\*

Una vez creado el Wiki, Moodle mostrará la pantalla de edición de la primera página.

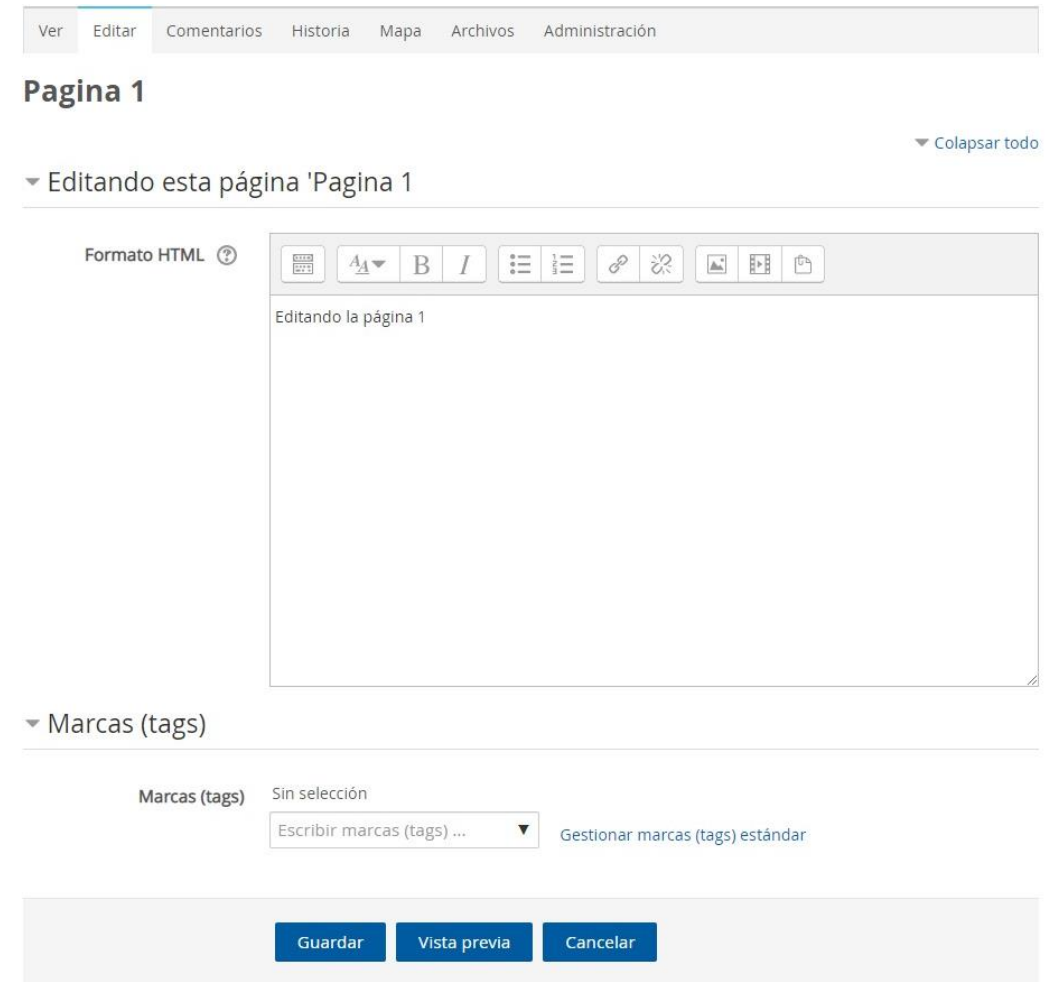

En el centro de la pantalla figurará un área de edición para la página Wiki. Los usuarios podrán usar el editor HTML como lo harían con cualquier otro documento. Pueden añadirse imágenes, tablas y dar todo el formato que se desee.

Sobre el área editable de la página de edición figuran las siguientes etiquetas: Ver, Editar, Comentarios, Historia, Mapa, Archivos y Administración, que te permiten realizar modificaciones sobre la Wiki y tener un control sobre las mismas.

#### **RECURSOS**

#### 1. ARCHIVO

Te permite proporcionar un archivo como recurso para una capacitación. El mismo se mostrará dentro de la interfaz del curso o se les pedirá a los estudiantes que lo descarguen. Este archivo puede incluir archivos de soporte tal como una página HTML que tenga incrustadas imágenes u objetos Flash.

Un archivo puede emplearse para:

- Para compartir las presentaciones usadas en la clase.
- Para incluir un mini-sitio web como recurso para clase.
- Para proporcionar archivos de borradores de algunos programas tales como los archivos .psd de *Photoshop*, para que los estudiantes puedan editarlo y enviarlo para que sea evaluado.

# **■ Agregando Archivo a Módulo 1 Aprender en Red ®**

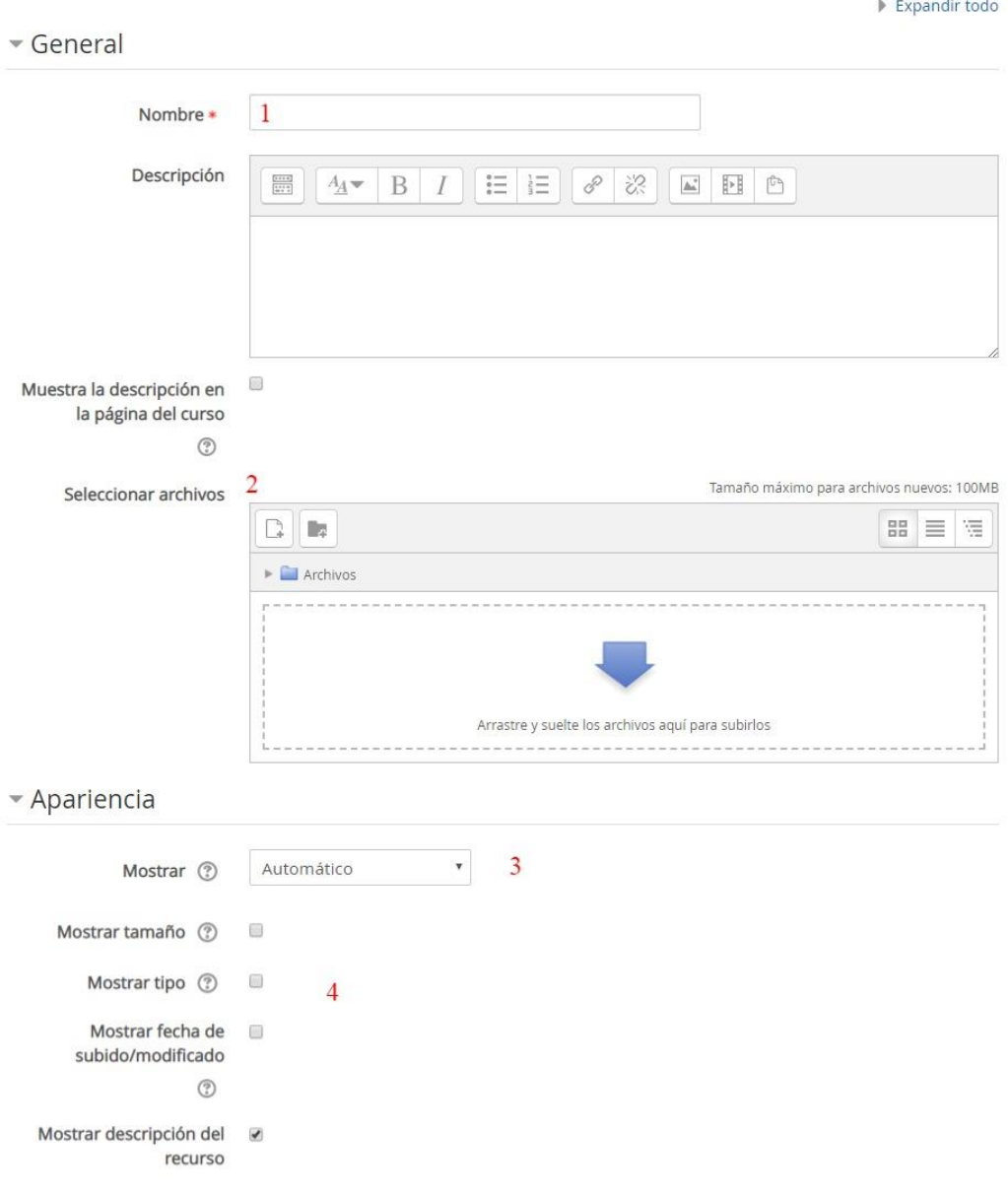

- **1.** Nombre del Archivo.
- **2.** Selector de archivos.
- **3.** Determina cómo se muestra el archivo. Las opciones pueden incluir:
	- Automático: Se selecciona de forma automática la mejor opción para visualizar el archivo.
	- Incrustar: La URL se muestra dentro de la página debajo de la barra de navegación junto con la descripción y cualquier otro bloque.

- Forzar descarga: Se le pregunta al usuario si desea descargar el archivo. Esta suele ser la mejor opción para archivos PDF.

- Abrir: Sólo se muestra la dirección en la ventana del navegador.

- En ventana emergente: La URL se muestra en una ventana nueva del navegador sin menús y sin barra de direcciones.

- **4.** Muestra el tamaño, el tipo y la fecha de modificación del archivo.
- 2. CARPETA

El módulo carpeta (*folder*) te permite mostrar un número de archivos relacionados que están dentro de una sola carpeta, reduciendo el arrastrado (*scrolling*) de la página del curso. Un archivo comprimido en ZIP

puede subirse y luego descomprimirse para ser mostrado, o se puede crear una carpeta vacía y se le suben archivos dentro de ella.

Una carpeta puede emplearse para:

- Una serie de archivos sobre un tópico/tema, por ejemplo una colección de trabajos de fin de curso en formato PDF.
- Proporcionar un espacio compartido para subir materiales a los maestros en la página del curso (haciendo invisible la carpeta a los alumnos de forma que únicamente la puedan ver los maestros).

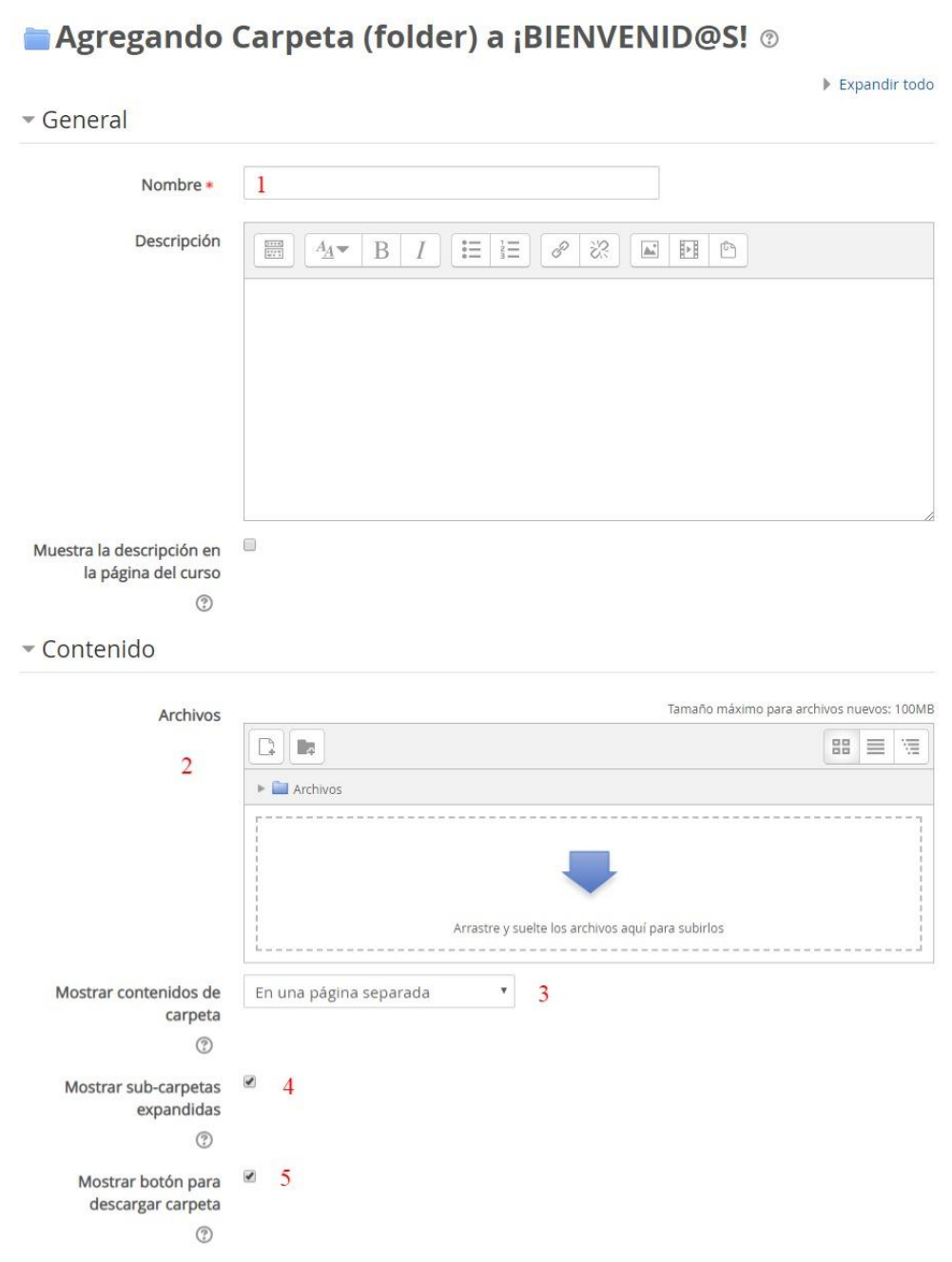

- **1.** Nombre de la carpeta.
- **2.** Selector de archivos.
- **3.** Mostrar las capetas en una página separada o en una página de curso.
- **4.** Se mostrarán las subcarpetas expandidas por defecto.
- **5.** Se mostrará un botón para permitir descargar los contenidos de la carpeta como un archivo ZIP.

#### 3. ETIQUETA

Permite insertar texto y multimedia en una página de curso junto con enlaces a otros recursos y actividades. Las etiquetas son muy versátiles y pueden ayudar a mejorar la apariencia de un curso si se emplean inteligentemente.

Las etiquetas pueden usarse:

- Para dividir un larga lista de actividades con un sub-encabezado o una imagen.
- Para mostrar directamente un archivo de audio o video incrustado en la página del curso.
- Para añadir una descripción corta a una sección de curso.

#### 4. LIBRO

Te permite crear un recurso multi-página en un formato similar a un libro, con capítulos y subcapítulos. Los libros pueden contener archivos multimedia y texto y son útiles para mostrar pasajes largos de información que puede dividirse en secciones.

Un libro puede usarse:

- Para mostrar material de lectura para módulos individuales de estudio.
- Como un manual departamental para los empleados.
- Como un portafolio demostrativo del trabajo del estudiante.
	- **1.** Nombre del libro
	- **2.** Formato del capítulo:
		- Ninguno: los títulos de capítulo y sub-capítulo no tienen formato.
		- Números: los capítulos y sub-capítulos están numerados (1, 1.1, 1.2, 2, ...)
		- Viñetas: los sub-capítulos están con sangría y mostrados con viñetas
		- Indentado: los sub-capítulos se muestran con sangría en la tabla de contenidos
	- **3.** Estilo de navegación:
		- Imágenes: se usan íconos para la navegación.
		- Texto: se usan los Títulos de los capítulos para la navegación.
	- **4.** Si se activa la casilla para títulos a la medida, en título del capítulo no se mostrará como encabezado arriba del contenido. Se puede escribir un título diferente (posiblemente más largo que el título del capítulo) como parte del contenido.

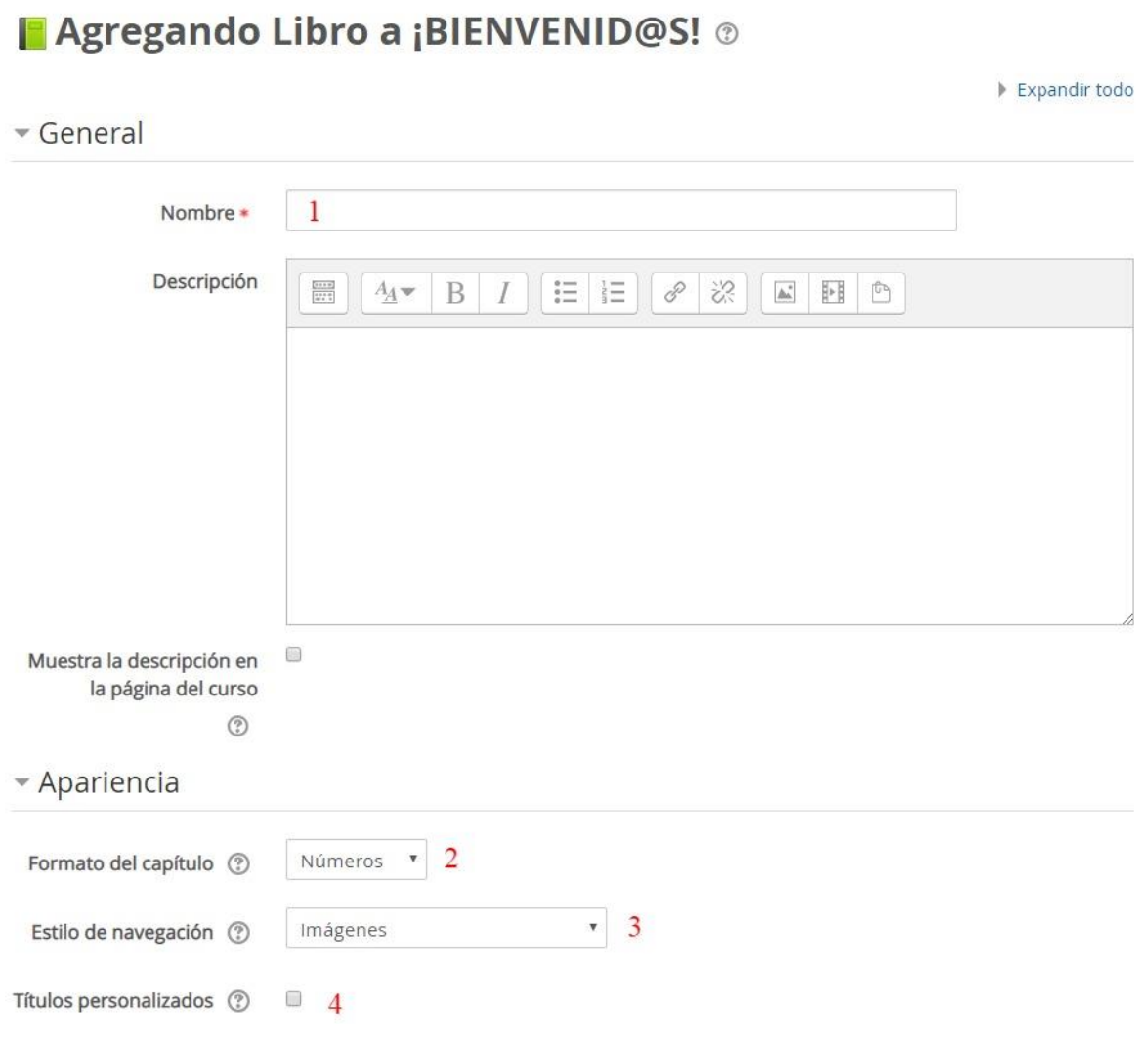

#### 5. PÁGINA

Te permite crear una página web empleando el editor de texto. En una página se pueden mostrar texto, imágenes, sonido, video, enlaces de internet y código incrustado (como los mapas de *Google*).

Las ventajas de emplear el módulo página, en lugar del módulo archivo incluyen que el recurso será más accesible y más fácil de actualizar.

Para mayores contenidos, se recomienda emplear el módulo libro en lugar de una página.

Una página puede emplearse:

- Para presentar los términos y condiciones de un curso del programa de estudios.
- Para incluir varios videos o archivos de sonido junto con un texto explicativo.

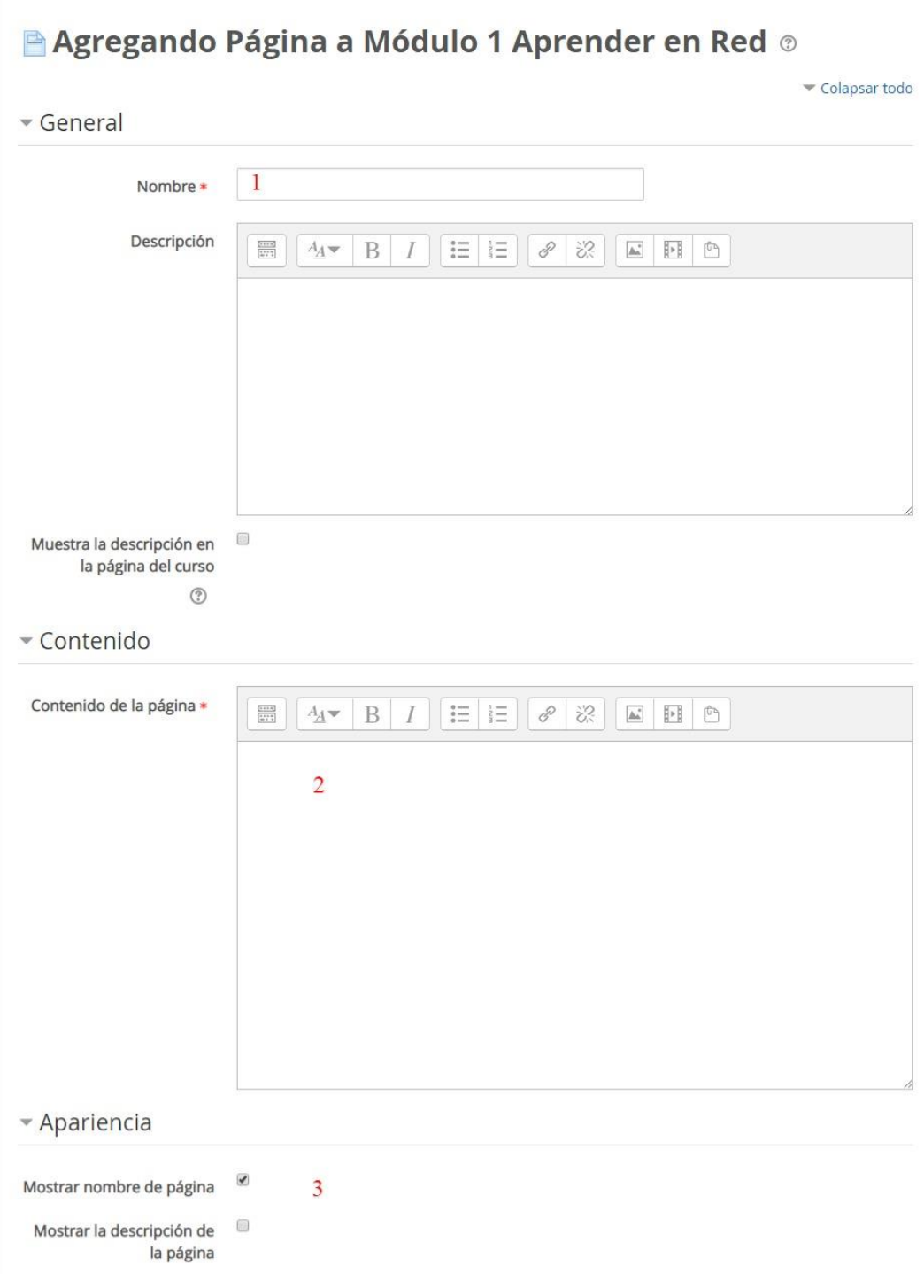

- **1.** Título de la página.
- **2.** El contenido que tendrá la página. Puede ser una imagen o video.
- **3.** Establece si aparecerá el nombre y la descripción.

#### 6. PAQUETE CONTENIDO IMS

Es una colección de archivos que están empaquetados de acuerdo a un estándar acordado, de forma tal que puede ser re-utilizado en diferentes sistemas. El módulo de paquete de contenidos IMS permite que dichos paquetes de contenidos se suban como un archivo ZIP y se añadan al curso como recurso.

El contenido generalmente se muestra en varias páginas, con navegación entre cada una de ellas. Hay varias opciones para mostrar el contenido en ventana emergente, con un menú de navegación por botones, etc.

Un paquete de contenidos IMS puede usarse para presentar animaciones y contenidos multimedia.

#### 7. URL

Te permite proporcionar un enlace de internet como recurso. Cualquier cosa disponible de forma gratuita en línea, como documentos o imágenes, puede enlazarse a un URL. Se puede copiar y pegar el URL de una página web en particular o emplear el selector de archivos de Moodle y elegir un enlace de un repositorio como *Flickr*, YouTube o *Wikimedia*.

En caso que la URL lo necesitara, existen varias opciones para su visualización: incrustado, abrir en ventana nueva emergente y opciones avanzadas para pasar información, como por ejemplo, el nombre del estudiante.

#### **BLOQUES DE MOODLE**

El aspecto del entorno que envuelve un curso en Moodle, puede variar en función de las necesidades de alumnos y profesores. Esta personalización se consigue mediante el uso de bloques de Moodle. Aparecen a derecha de la pantalla, reservando la parte central para mostrar los contenidos.

Para habilitarlos, tenés que pulsar el botón "*Activar edición"* que se encuentra en el margen superior derecho de la pantalla o el enlace "*Activar edición*" del bloque Administración.

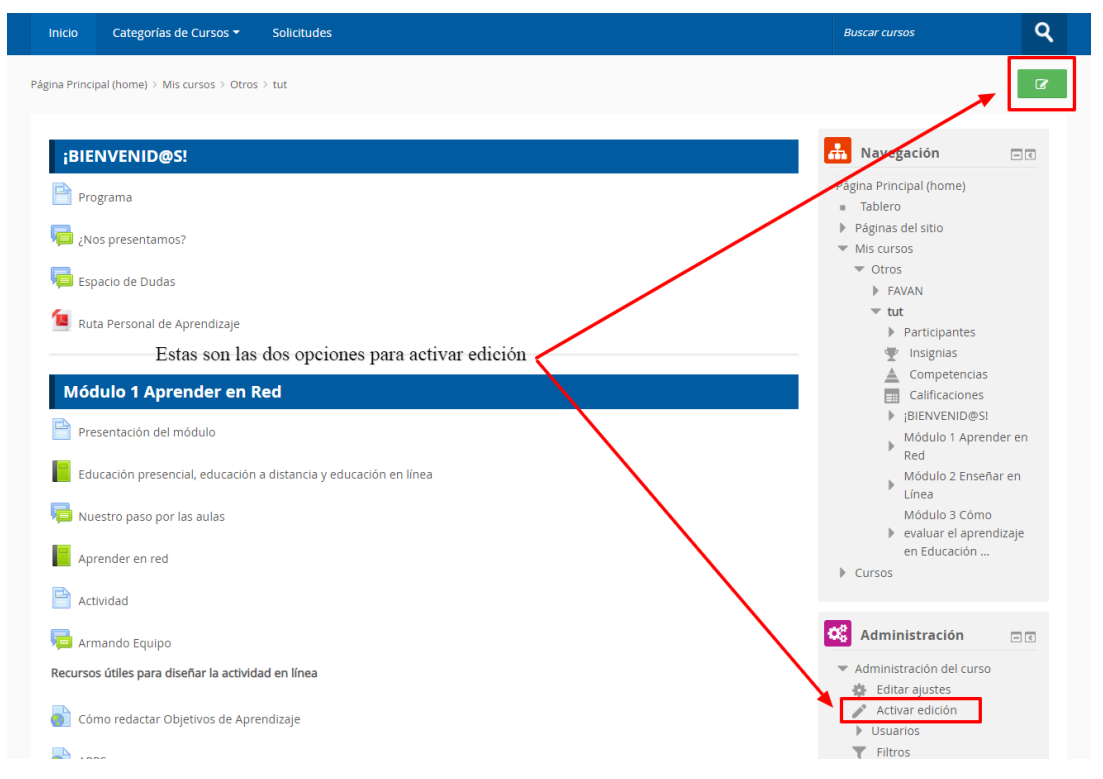

En el margen inferior derecho te aparecerá te aparecerá la opción desde la cual podrás agregar un bloque

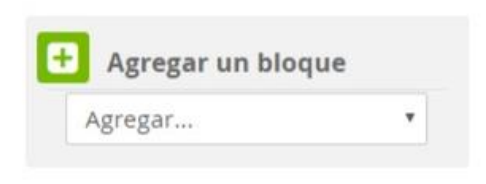

Existen varios tipos de bloques con funcionalidades muy diversas, más relevantes son:

#### 1. BLOQUE "*ADMINISTRACIÓN"*

Te permite inscribir usuarios, seleccionar el método de matriculación del curso, hacer *backups*, obtener reportes y gestionar las calificaciones.

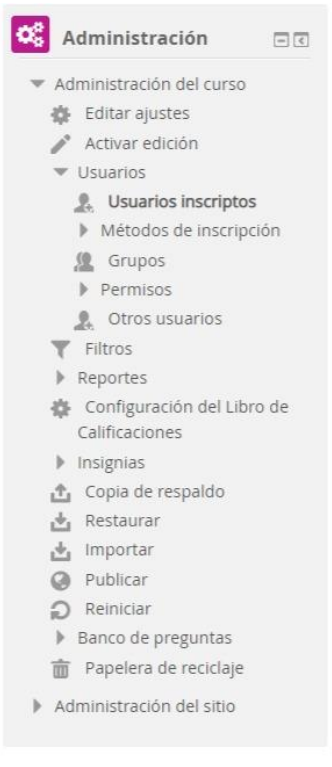

#### 2. BLOQUE "*ACTIVIDAD RECIENTE*"

Muestra los últimos movimientos de un usuario dentro del curso. Entre otras cosas, el alumno podrá observar sus últimas participaciones en los foros de la asignatura o las últimas actividades programadas.

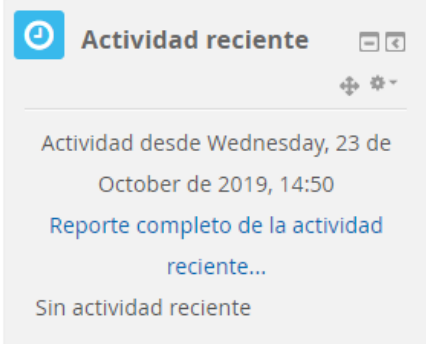

Permite al usuario un acceso rápido a los diferentes tipos de actividades incluidas en un curso.

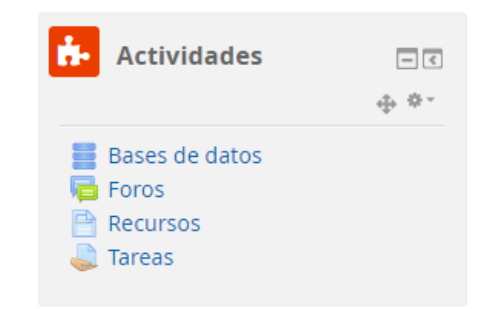

#### **4.** BLOQUE "*CALENDARIO*"

El calendario de Moodle refleja todas las fechas que puedan resultarnos de interés en el transcurso de un curso (apertura de una nueva unidad didáctica, fecha de entrega de una actividad, etc.).

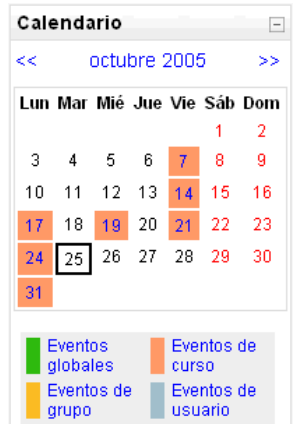

Esta herramienta también permite al usuario programar sus propios eventos a modo de agenda personal. El calendario diferenciará entre cuatro tipos de eventos:

- Eventos generales para todos los cursos.
- Eventos para miembros de un curso.
- Eventos para miembros de un grupo dentro de un curso.
- Eventos programados por el alumno para sí mismo.

#### 5. BLOQUE "*CURSOS*"

Muestra al usuario todos los cursos en los cuales participa ordenados por categorías. Esto le permitirá desplazarse cómodamente entre sus cursos.

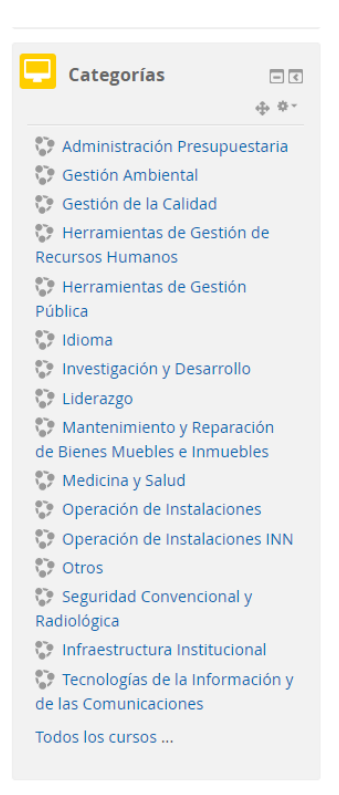

#### 6. BLOQUE "*EVENTOS PRÓXIMOS*"

Recuerda la proximidad de un evento, ya sea un evento general, a nivel de curso o programado por el propio usuario. Los eventos se programan en el bloque calendario, donde también se puede configurar el número de eventos que se mostrarán en este bloque o la fecha a partir de la cual un evento puede ser considerado como próximo. (Ver bloque calendario).

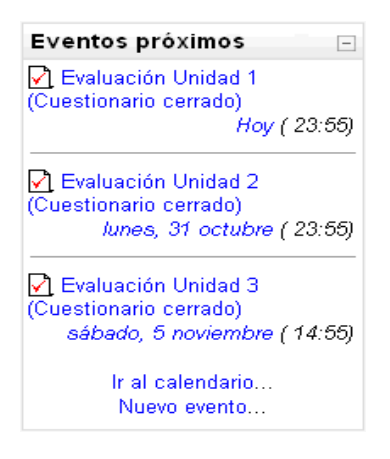

#### 7. BLOQUE "*NOVEDADES*"

Muestra un resumen de los últimos anuncios publicados en el "*Foro de Novedades*" del curso. Este listado de anuncios da la posibilidad de acceder al contenido completo del anuncio o de añadir nuevas entradas. El número de anuncios que aparecerán listados puede configurarse en el formulario de "*Configuración del curso*".

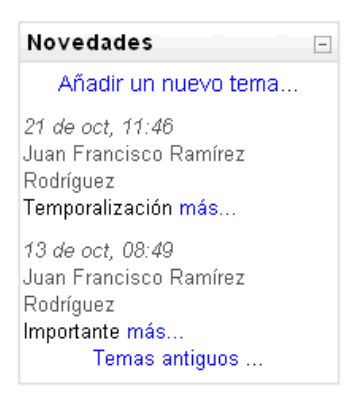

#### 8. BLOQUE "*PERSONAS*"

El bloque "*Personas*" agrupa opciones relacionadas con la información recogida por Moodle sobre los participantes de un curso, bien sean alumnos o profesores. Por ejemplo podemos visualizar la información del resto de alumnos, a que grupo pertenecemos o modificar los datos de nuestra ficha personal.

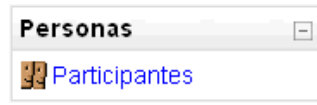

#### 9. BLOQUE "*USUARIOS EN LÍNEA*"

Muestra los usuarios conectados en línea en un curso. Moodle detectará nuevos usuarios pasado un tiempo (en minutos) configurable por el administrador.

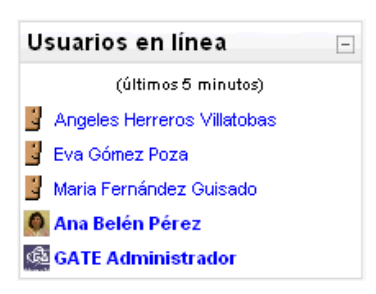

### **GESTIÓN DE USUARIOS**

Tené en cuenta que para poder añadir un nuevo participante a tu curso, este tendrá que haber realizado el primer acceso a AVAN.

Deberás seguir los estos pasos:

1. En el bloque Administración presionar el enlace "*usuarios*"-> usuarios inscriptos

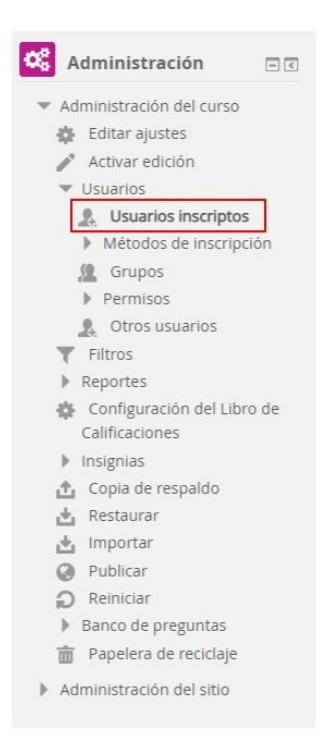

2. En la siguiente pantalla presiona el botón "*Inscribir usuarios*".

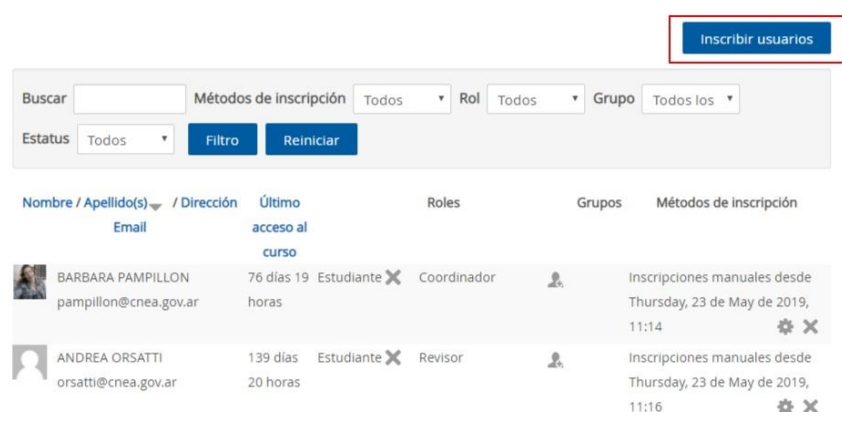

#### **Usuarios inscriptos**

3. Seleccioná el rol en el desplegable "*Asignar roles*" (1). Buscá a cada participante por su dirección de mail (2) y presiona el botón"*inscribir*". Una vez que termines de cargar a todos los alumnos, presioná el botín "*Terminar de inscribir usuarios*" (3).

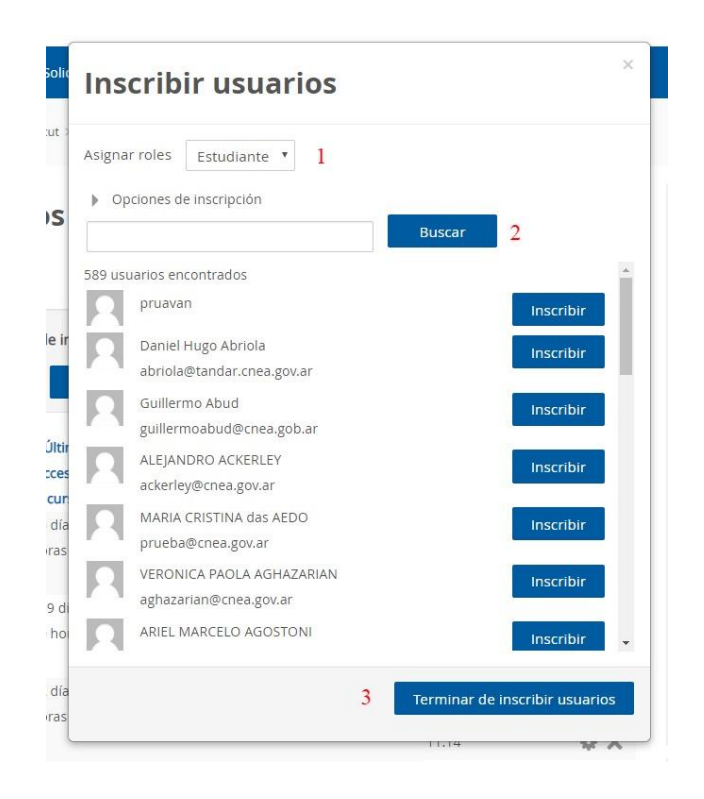